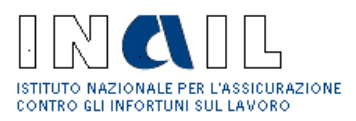

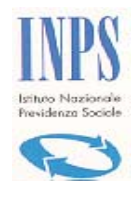

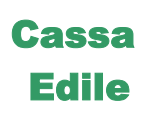

# **SPORTELLO UNICO PREVIDENZIALE**

**Per la richiesta del Documento Unico di Regolarità Contributiva (DURC) E Denuncia di Nuovo Lavoro per l'Inail (DNL)** 

*Manuale Stazione Appaltante* 

*(vers. 3.5.1.11)* 

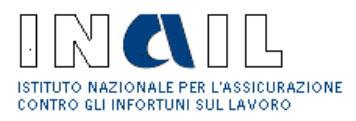

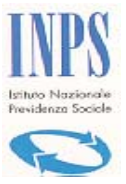

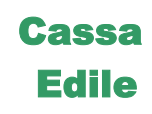

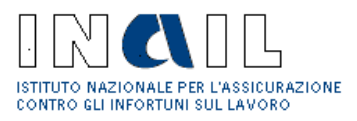

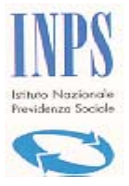

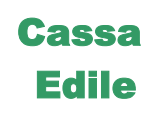

# Sommario

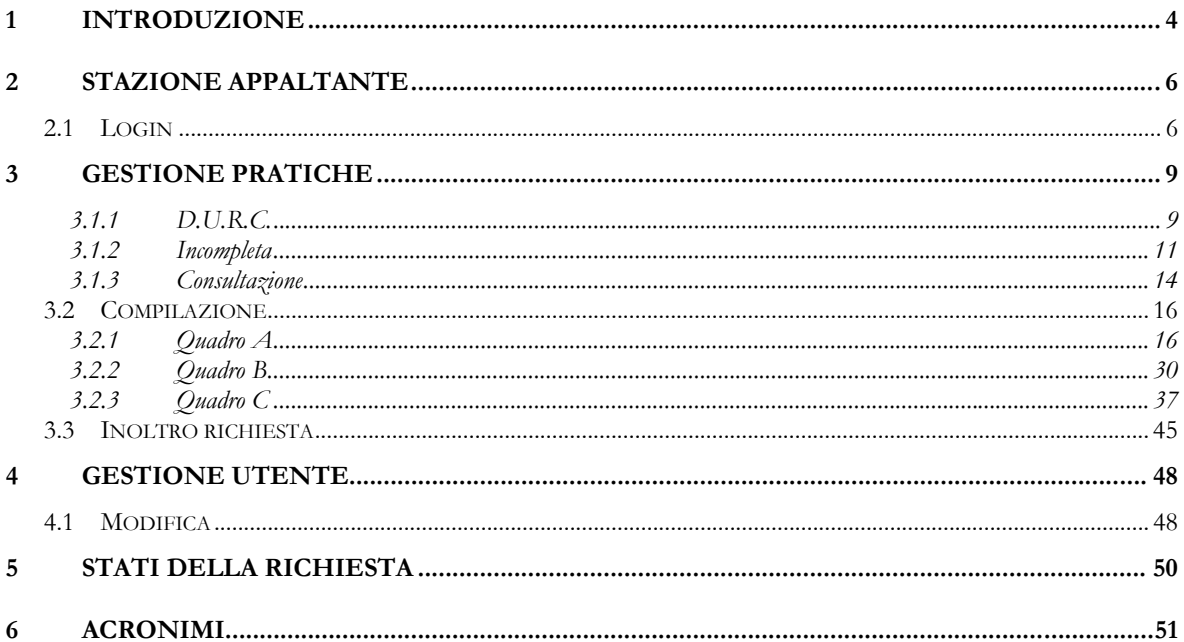

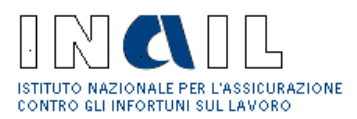

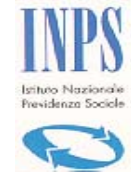

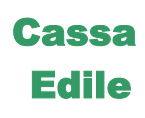

## **Introduzione**

In questo documento è descritto l'utilizzo del Sistema Telematico di Sportello Unico Previdenziale per l'immissione della richiesta del DURC (Documento Unico di Regolarità Contributiva) e DNL (Denuncia di Nuovo Lavoro) da parte di una **Stazione Appaltante.**

Il flusso completo di richiesta-rilascio di un certificato (fig.1) può essere schematizzato in:

- **Compilazione ed inoltro telematico**
- Istruttoria
- Validazione e Rilascio certificato
- Consultazione

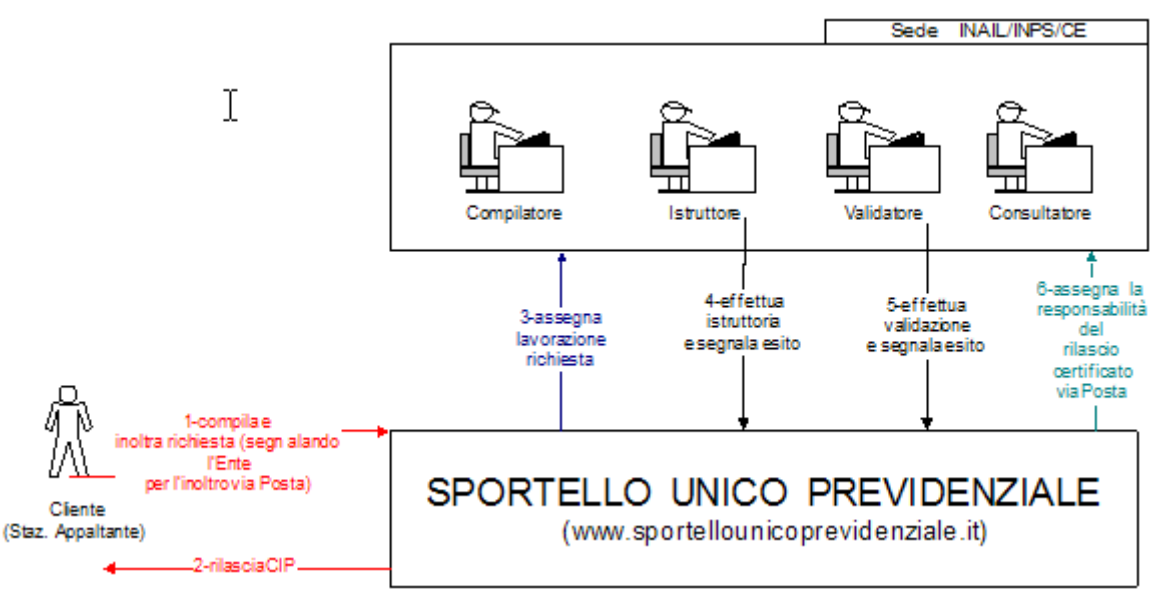

**Figura 1 Flusso completo pratica** 

Nello specifico di questo manuale viene descritta la compilazione, operazione svolta dalla **Stazione Appaltante** per la compilazione telematica del Modulo Unificato e l'inoltro della richiesta .

La procedura di compilazione è riportata nella figura seguente:

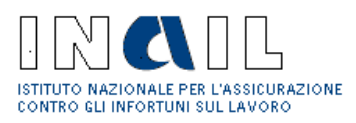

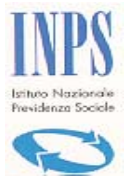

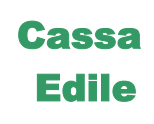

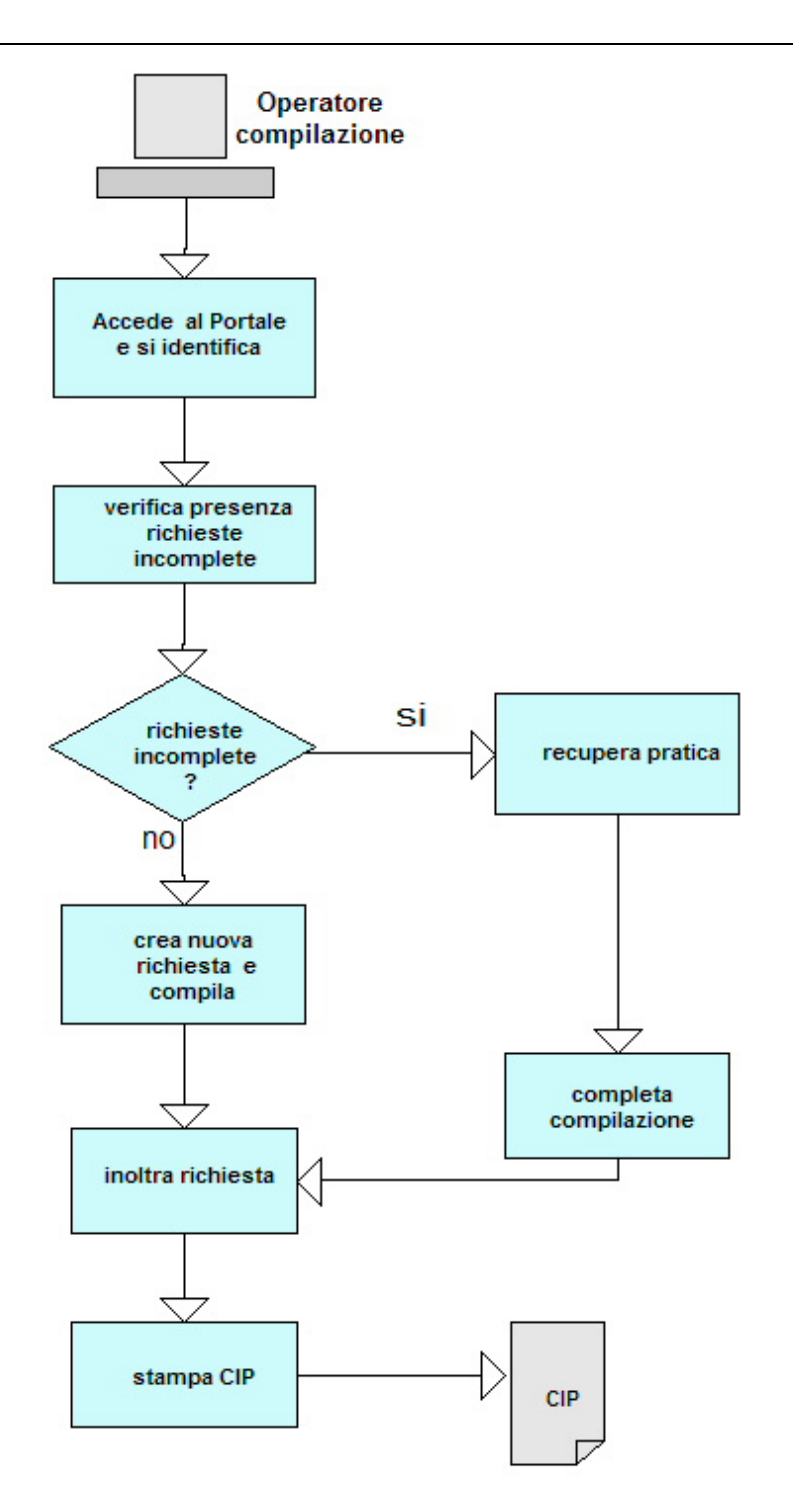

#### **Figura 2 Flusso di compilazione**

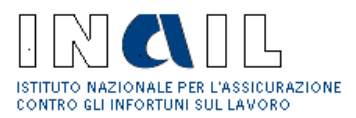

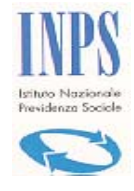

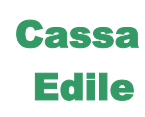

## **2 Stazione Appaltante**

## *2.1 Login*

Per accedere al Sistema Sportello Unico Previdenziale la Stazione Appaltante deve:

- Digitare sul browser http://www.sportellounicoprevidenziale.it
- Click su **Area Utenti**  $\rightarrow$  **Stazioni Appaltanti** (fig. 3)

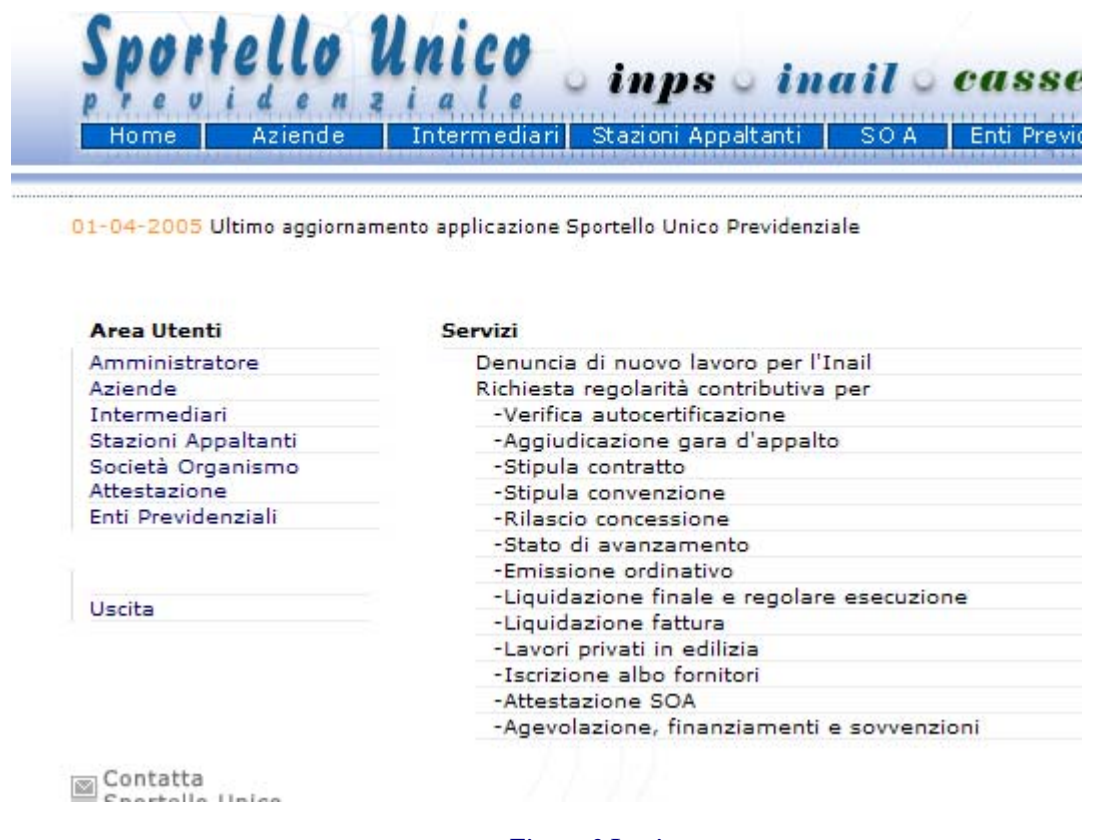

- **Figura 3 Login**
- Inserire il proprio **Codice Utente** e la **Password** (fig. 4)
- Click su **Invia**

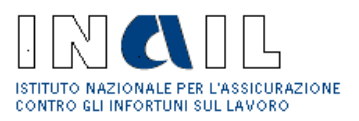

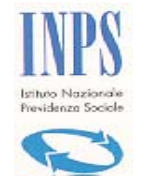

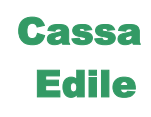

**Nota**: la prima volta che l'utente si autentica gli verrà richiesto di inserire una nuova password e inserire i propri dati anagrafici.

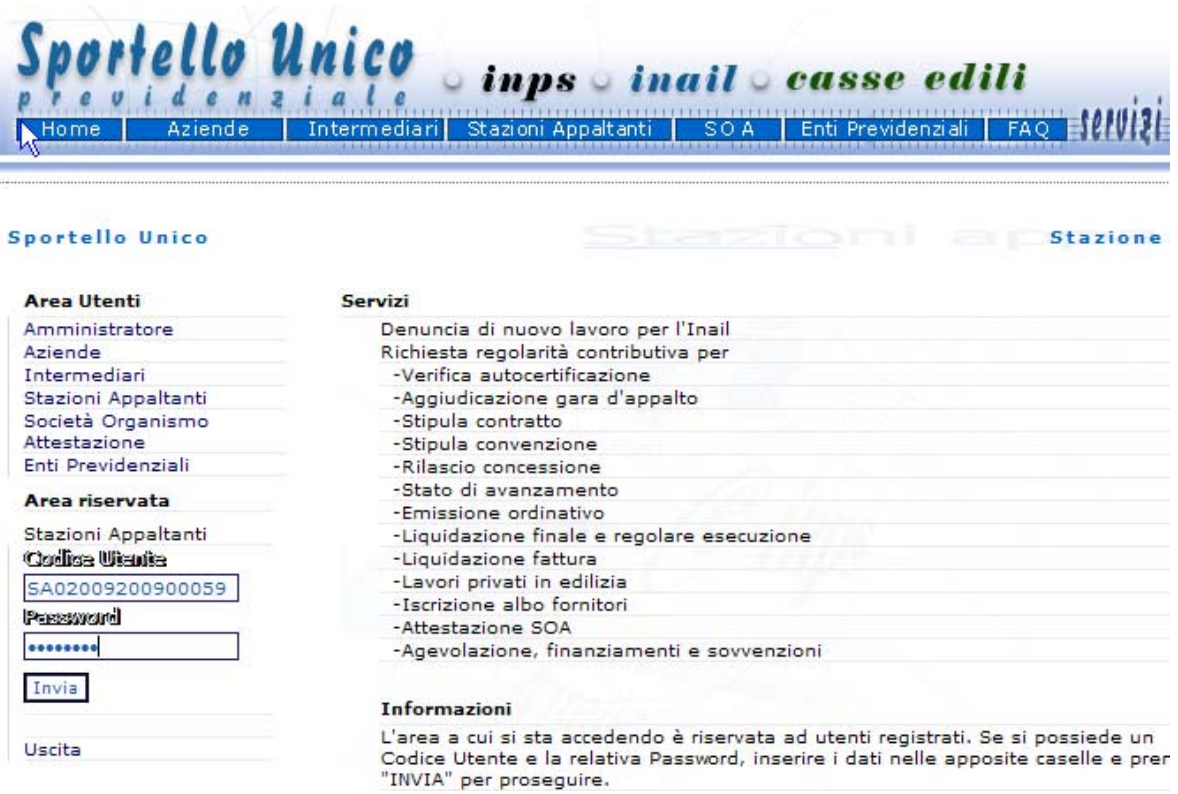

**Figura 4 Autenticazione** 

Viene visualizzata alla Stazione Appaltante la pagina con i servizi cui è abilitata (fig. 5):

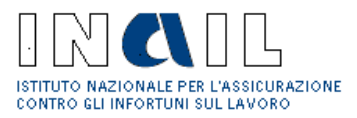

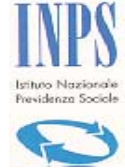

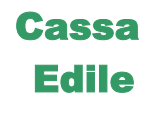

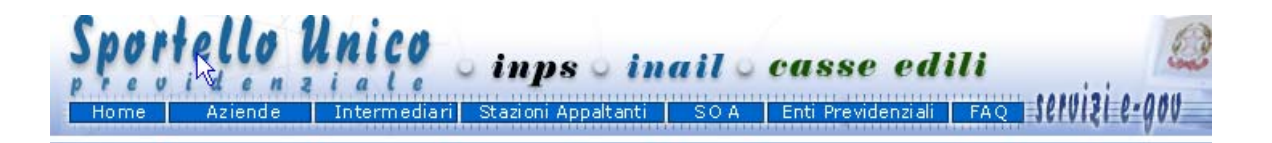

#### Sportello Unico: COMUNE DI BESSUDE - UFFICIO TECNICO

 $\mathbf{r}$ 

Stazione appalta

#### **Area Utenti**

Amministratore Aziende Intermediari Stazioni Appaltanti<br>Società Organismo<br>Attestazione Enti Previdenziali

:: Area Stazioni<br>Appaltanti **GESTIONE APPALTI** Cantiere Appalto **GESTIONE PRATICHE**  $D.U.R.C.$ Incompleta Consultazione **GESTIONE UTENTE** Modifica

Uscita

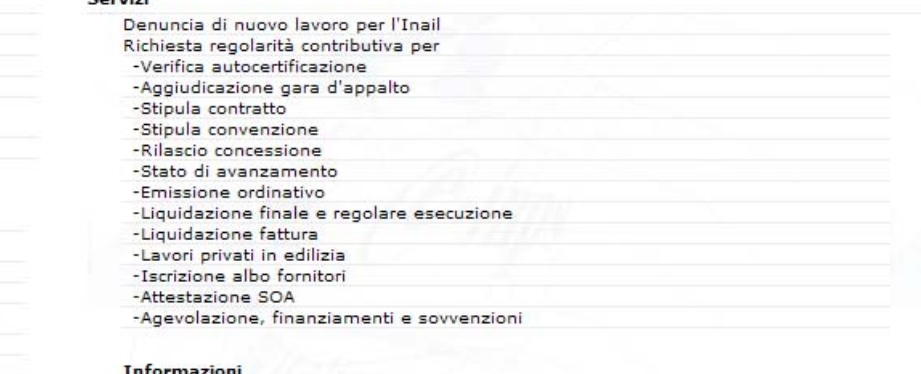

L'autenticazione è avvenuta con successo. E' ora possibile richiedere i servizi elencati nell'Area di competenza.

**Figura 5 Servizi per Stazione Appaltante** 

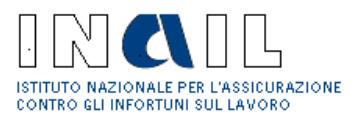

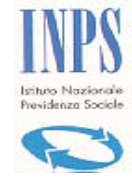

# Cassa Edile

## **3 Gestione Pratiche**

Sono di seguito descritte le funzionalità a disposizione della Stazione Appaltante per la gestione delle pratiche

Nota: nella navigazione sulla pagine di Sportello Unico Previdenziale il tasto **Indietro** consente di tornare alla pagina precedente, il tasto **Inizio** consente di tornare alla Home page dell'utente.

## **3.1.1 D.U.R.C.**

La funzionalità consente la creazione di una nuova richiesta di DURC :

### • Click su **Gestione Pratiche**  $\rightarrow$  **D.U.R.C.** (Fig. 3)

Viene visualizzata la pagina contenente i Dati Anagrafici della Stazione Appaltante (Fig. 6)

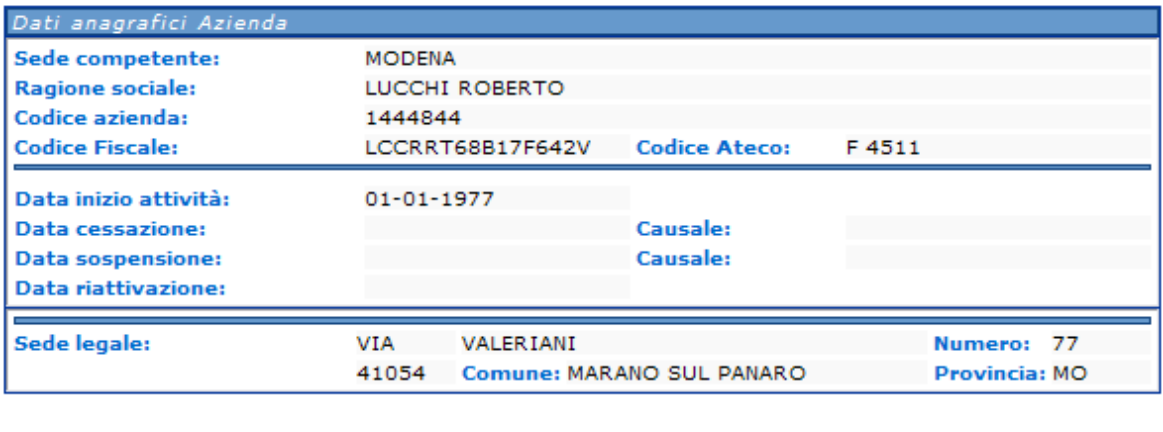

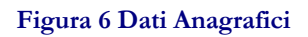

Indietro

• Click sul tasto **Nuova** (fig.6)

Viene visualizzata la pagina per la selezione del tipo di richiesta da creare (fig.7)

- Selezionare la richiesta
- Selezionare la specifica sui lavori oggetto del certificato

Nuova

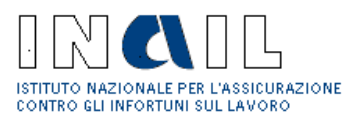

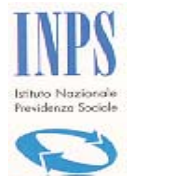

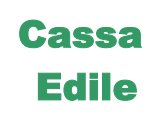

### • Click su **Continua**

Proseguire con la compilazione del Modulo Unificato come descritto al punto 2.3, e in particolare dei Quadri A e B oppure Quadro C a seconda del tipo di richiesta di appalti di lavori, appalti di forniture, appalti di servizi, lavori privati in edilizia effettuata in fase di selezione del tipo di richiesta.

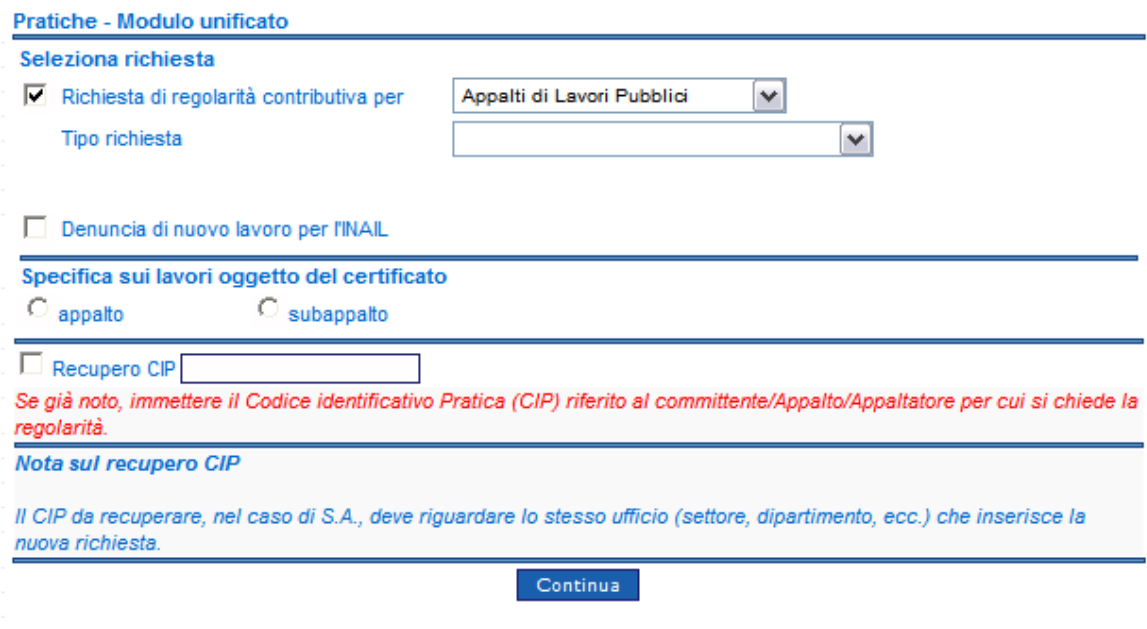

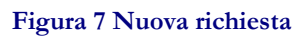

Il tipo di richiesta che l'utente può scegliere in fase di creazione di una nuova pratica è:

- Appalti di Lavori Pubblici
- Appalti di Forniture Pubbliche
- Appalti di Servizi Pubblici

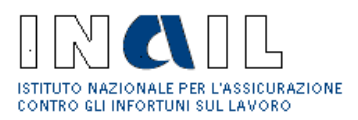

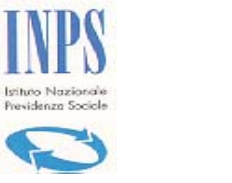

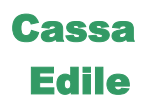

## **3.1.2 Incompleta**

Consente alla Stazione Appaltante di verificare se ci sono pratiche inserite già sul sistema che devono essere completate e successivamente inoltrate:

## • Click su Gestione Pratiche  $\rightarrow$  Incomplete (fig.3)

Viene visualizzata la lista delle pratiche incomplete (fig.8), ogni pratica è identificata da un numero progressivo.

Pratiche incomplete

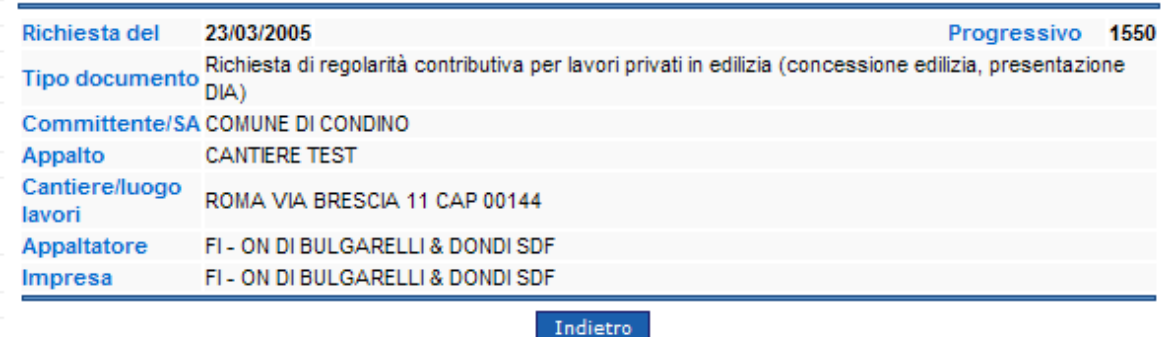

### **Figura 8 Lista Pratiche incomplete**

• Click sulla pratica di interesse

Viene visualizzato il Modulo Unificato con i relativi Quadri A e B oppure Quadro C, a seconda della tipologia di richiesta selezionata in fase di creazione della Nuova pratica (fig. 9 e 10).

Lo stato del documento è di " Richiesta in acquisizione"

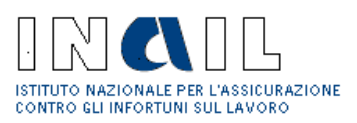

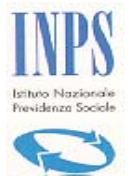

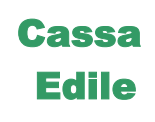

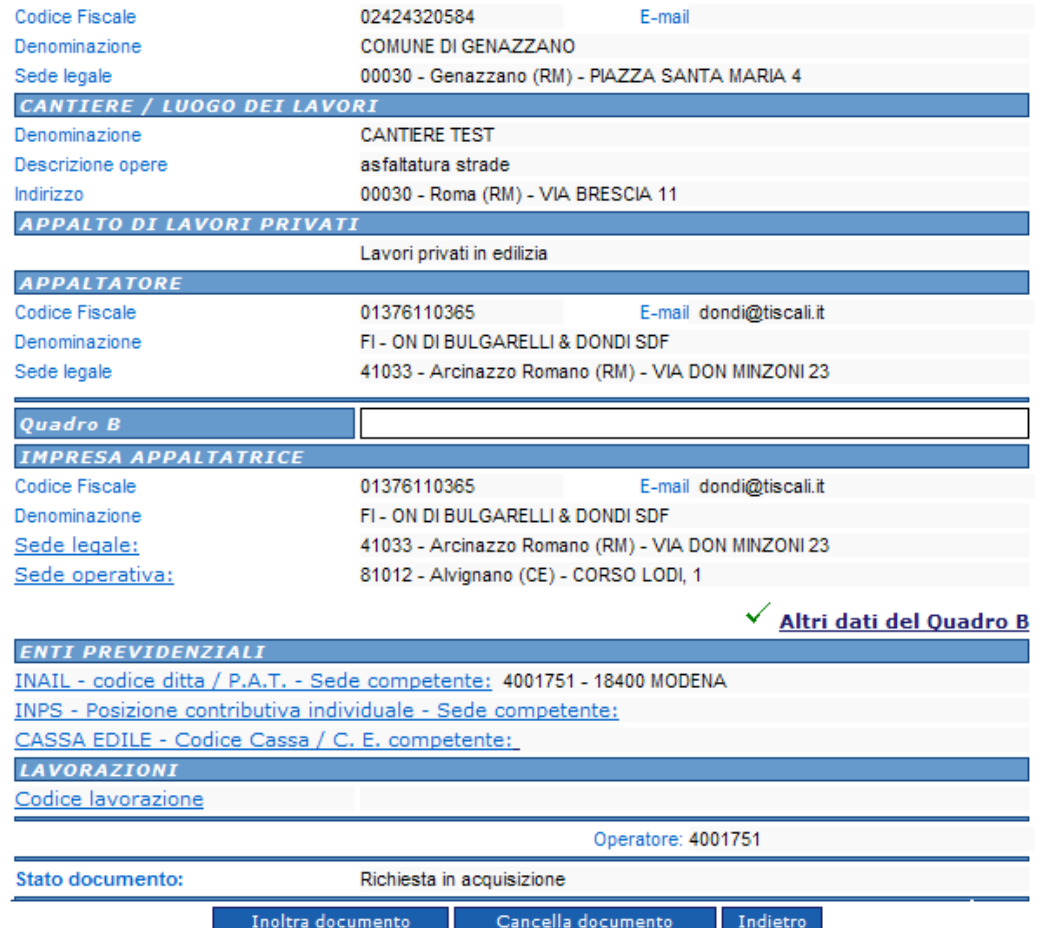

**Figura 9 Quadro A, B** 

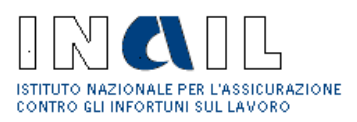

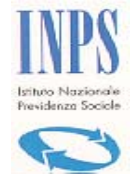

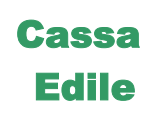

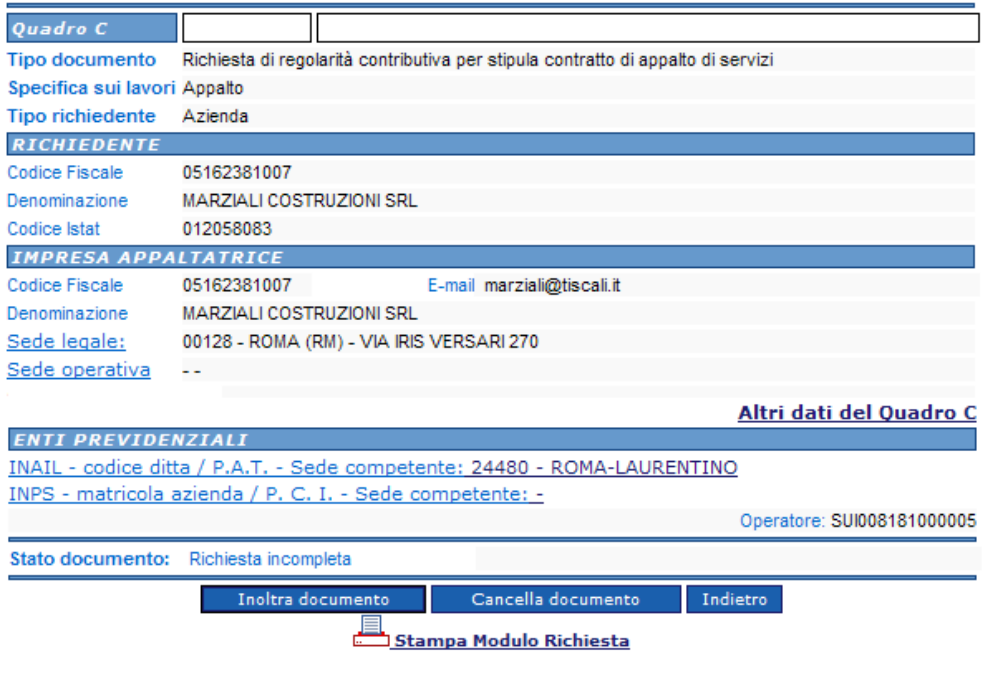

Per completare la compilazione ed inoltro del documento procedere come descritto al punto 2.3. del manuale nei rispettivi paragrafi relativi a Quadro A, B e C.

**Figura 10 Quadro C** 

Per cancellare il documento

• Click su **Cancella documento**

Nel caso in cui la Stazione Appaltante faccia click su **Inoltra documento** di una pratica incompleta, viene visualizzata la pagina che gli indica quali dati deve immettere per completarla prima di poter effettuare l'inoltro (fig. 11)

• Click sul link del dato da inserire (es. Non sono stati inseriti i dati Cassa edile come in fig. 11)

Viene visualizzata la pagina per l'inserimento dei dati mancanti.

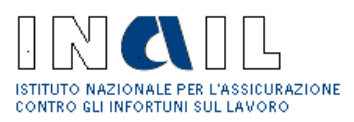

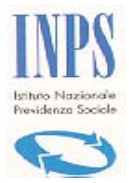

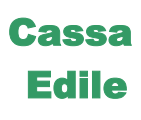

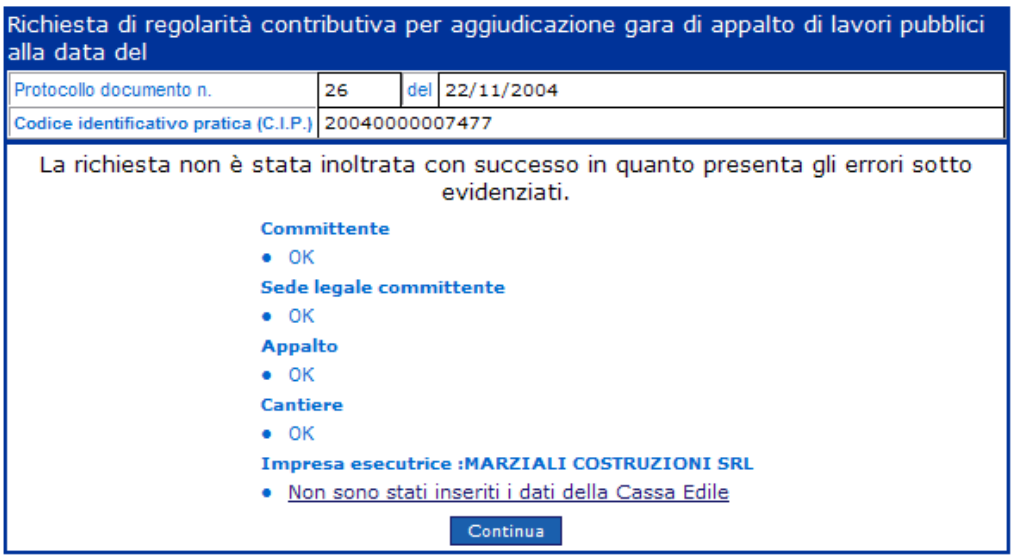

#### **Figura 11 Inoltro di pratica incompleta**

## **3.1.3 Consultazione**

La Stazione Appaltante ha la possibilità di consultare la pratiche già inserite nel sistema telematico Sportello Unico Previdenziale.

## • Click su Gestione Pratiche  $\rightarrow$  Consultazione (fig.3)

Viene visualizzata la pagina in cui inserire l'intervallo di tempo per il quale si vuole visualizzare la lista delle pratiche (fig. 12)

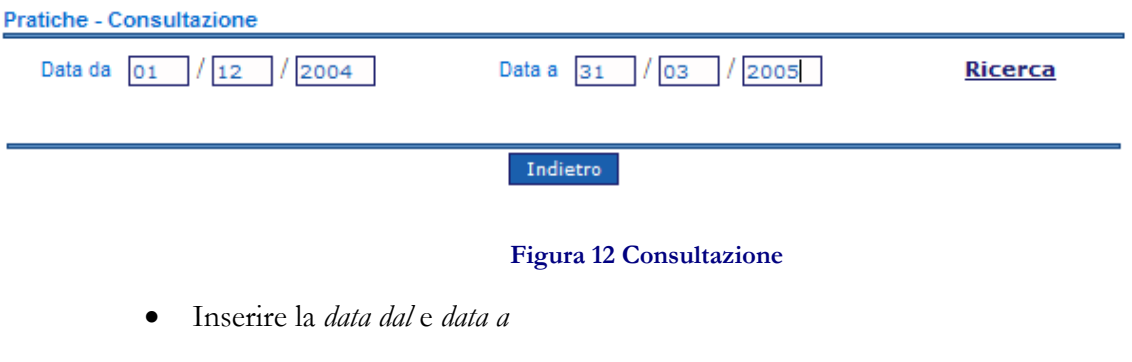

• Click su **Ricerca**

Viene visualizzata la lista delle pratiche e il relativo stato in cui si trovano (fig. 13)

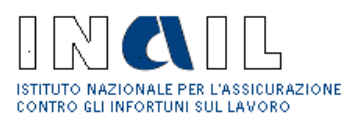

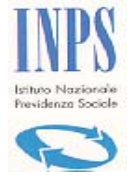

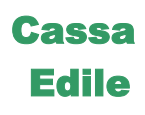

#### **Pratiche - Consultazione**

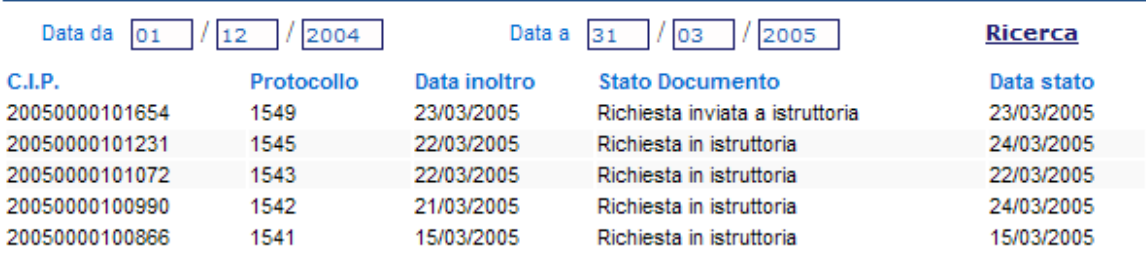

Indietro

#### **Figura 13 Lista pratiche**

• Click sulla pratica di interesse (fig. 13)

Viene visualizzata la pratica e la relativa Lista dei Documenti (fig. 14)

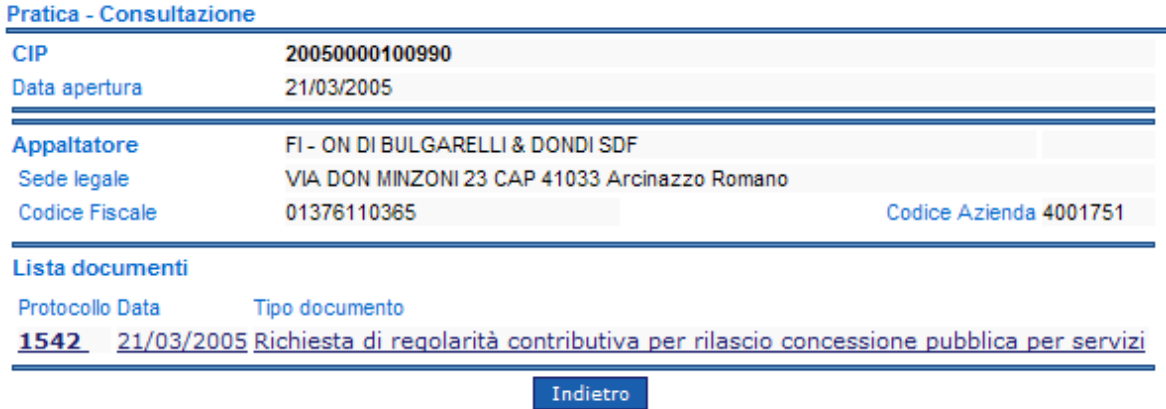

#### **Figura 14 Pratica in consultazione**

• Click sul documento di interesse (fig. 14)

Viene visualizzato il Modulo Unificato con i relativi Quadri A e B oppure C

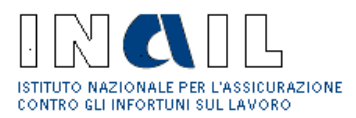

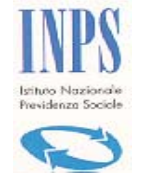

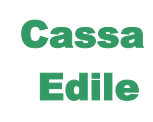

## *3.2 Compilazione*

La compilazione dei Quadri A e B oppure del Quadro C dipende dalla scelta della tipologia di richiesta di regolarità contributiva effettuata nella fase di creazione di una nuova pratica.

## **3.2.1 Quadro A**

## 3.2.1.1 COMMITTENTE / SA

Al click su **Continua** in fase di creazione di un Nuova pratica (fig.6), viene visualizzata la pagina con la lista dei committenti/SA presenti in archivio(fig.15)

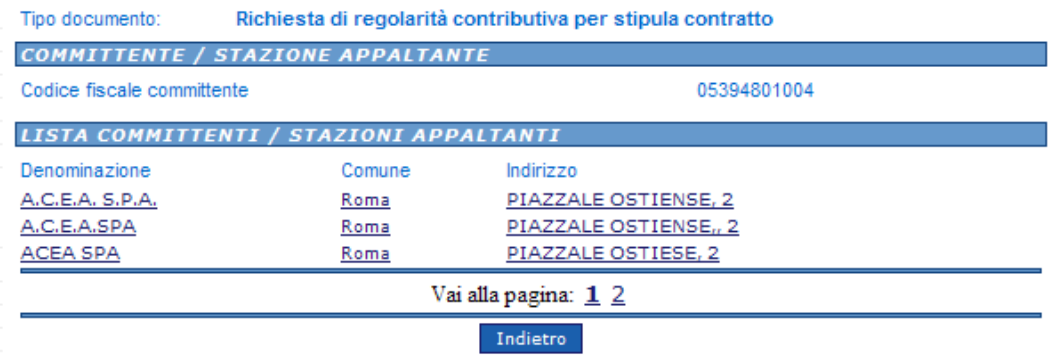

#### **Figura 15 Committente/SA**

• Click sul committente desiderato (fig. 15)

### **Appalti non presenti**

Nel caso in cui non siano presenti Appalti per il committente /SA selezionato, viene visualizzata la pagina in cui un messaggio di avviso e l'operatore deve procedere con l'inserimento di un nuovo appalto.

• Procedere come al punto 3.2.1.2

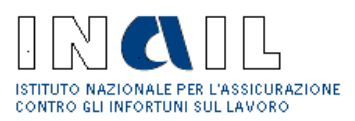

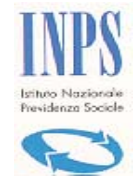

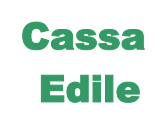

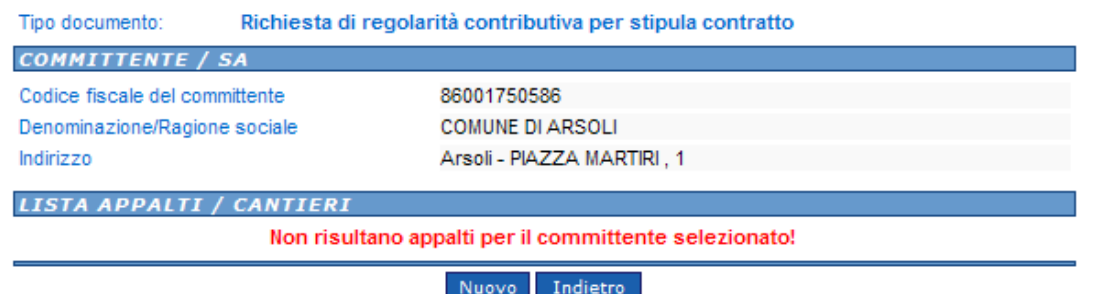

#### **Figura 16 Appalti non presenti**

Nel caso in cui siano già presenti Appalti/Cantieri legati al committente selezionato, viene visualizzata la lista:

- Click sull'Appalto di interesse (fig. 17)
- Proseguire con l'inserimento dell'Appaltatore al punto 3.2.1.4

Se nella lista non è presente l'Appalto di interesse :

• Proseguire con l'inserimento del Cantiere al punto 3.2.1.2

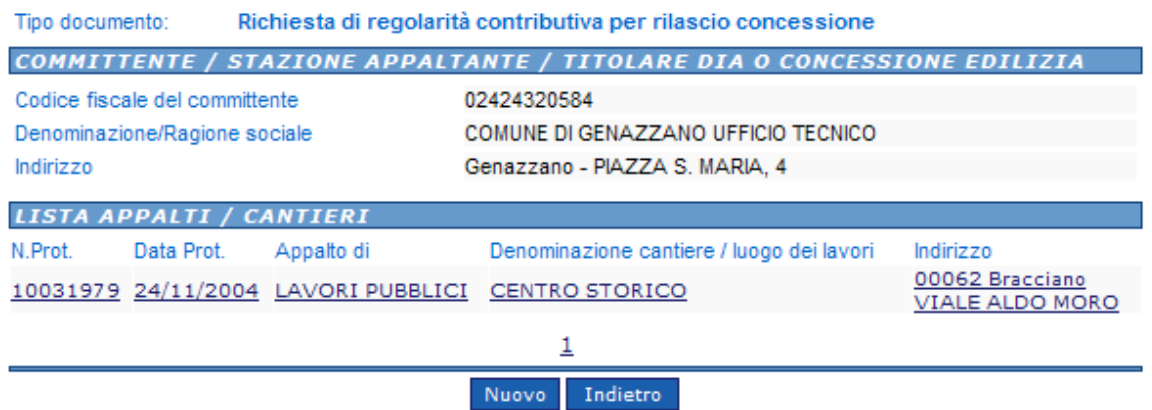

**Figura 17 Lista Appalti/cantieri** 

## 3.2.1.2 Cantiere / Luogo dei Lavori

Per ricercare Cantiere /Luogo dei Lavori esistente o inserirne uno nuovo:

• click su **Nuovo** (fig. 19)

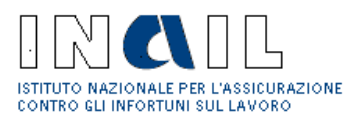

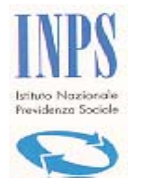

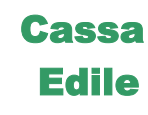

- Click su **Ricerca in Archivio**
- Inserire il criterio di ricerca : obbligatori denominazione, provincia e comune (fig. 20)
- Click su Ricerca

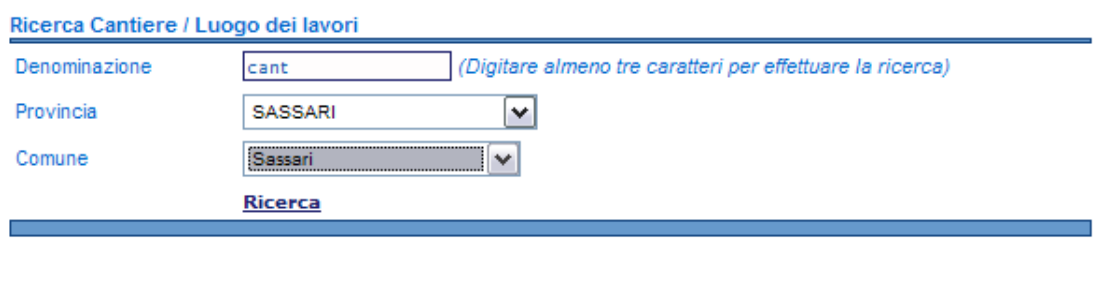

Inizio

#### **Figura 18 Cantiere**

Viene visualizzata la lista dei cantieri presenti in archivio per la denominazione, provincia e comune in precedenza selezionati (fig. 19):

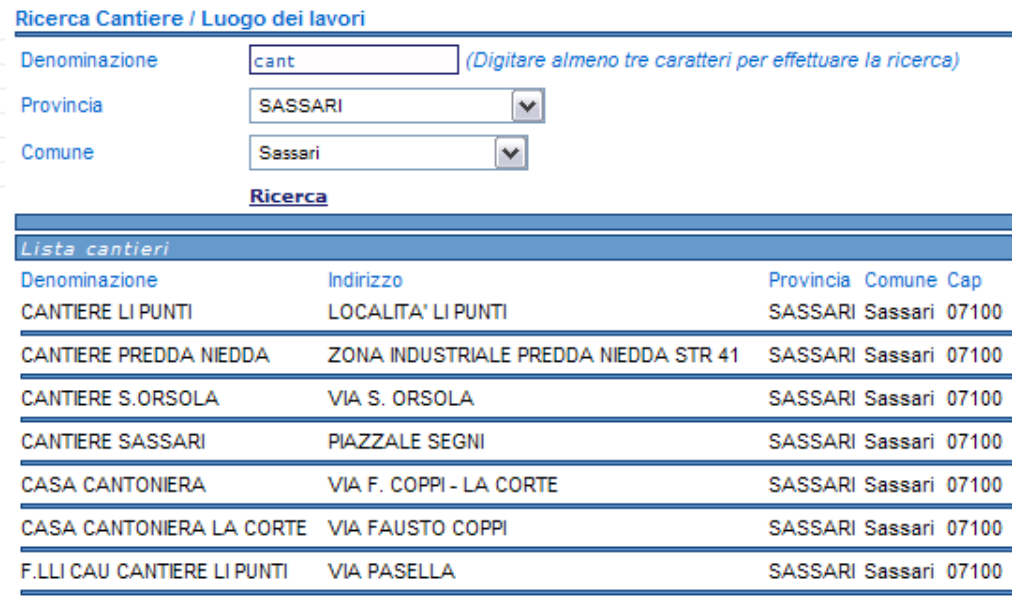

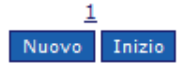

**Figura 19 Lista cantieri** 

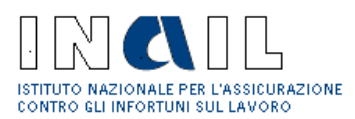

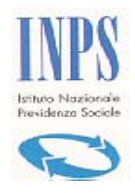

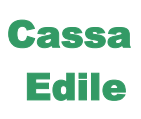

• Selezionare il cantiere di interesse dalla lista

Oppure creare un **nuovo cantiere :**

- Click su **Nuovo**
- Inserire i dati relativi dal nuovo cantiere (fig. 20)
- Selezionare il codice Istat
- Click su **Salva**
- Click su **OK** per conferma inserimento dati

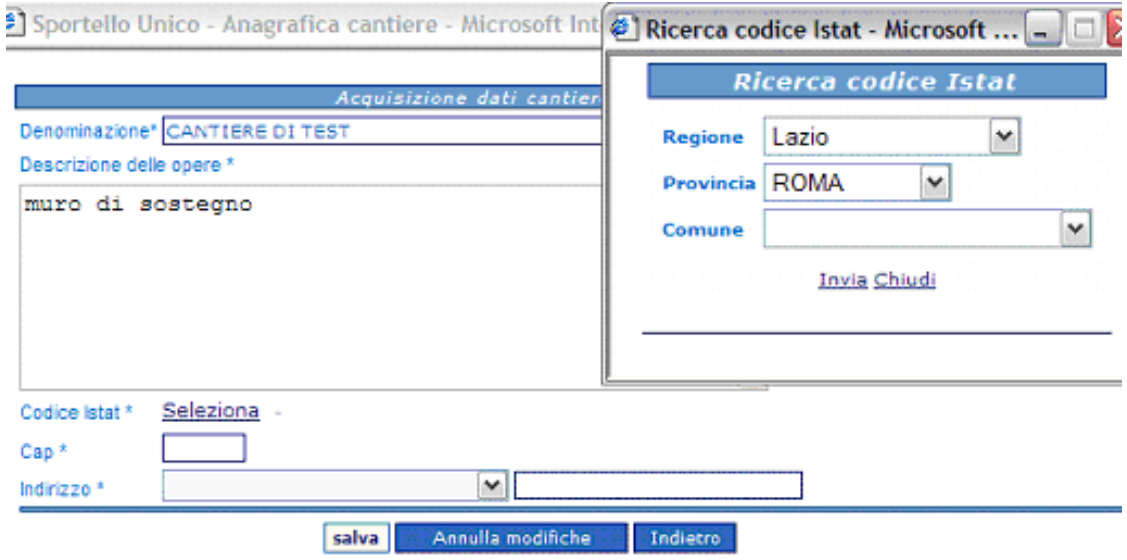

#### **Figura 20 Acquisizione nuovo cantiere**

Procedere con la compilazione dei dati relativi all'Appalto come descritto 3.2.1.3

## 3.2.1.3 Appalto

- Inserire i dati relativi all'Appalto (fig. 21)
- Selezionare il Tipo di Appalto
- Click su **Salva**

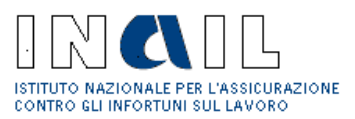

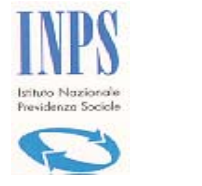

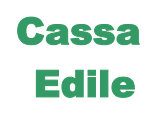

• Click su **OK** per conferma inserimento dati

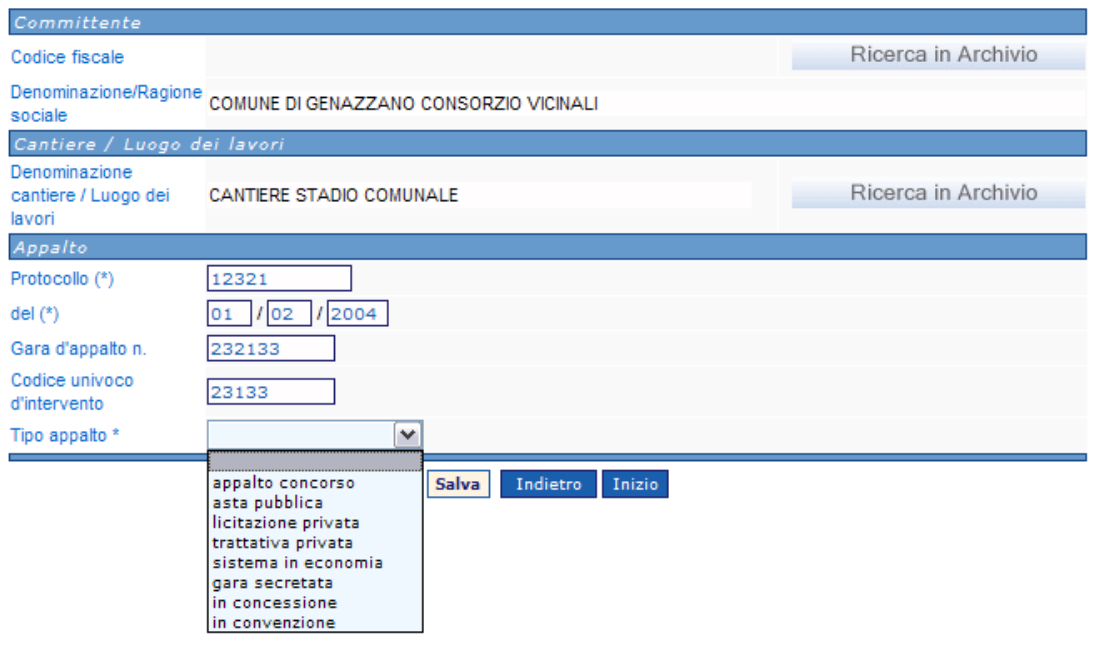

**Figura 21 Acquisizione dati Appalto** 

Procedere con l'inserimento dei dati relativi all'Appaltatore come descritto al punto 3.2.1.4

## 3.2.1.4 Appaltatore

- Inserire il Codice Fiscale dell'appaltatore (fig.22)
- Click su Ricerca

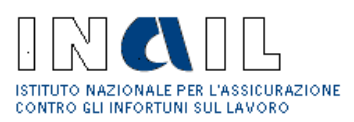

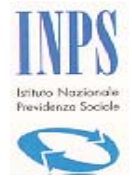

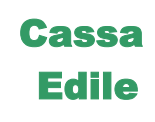

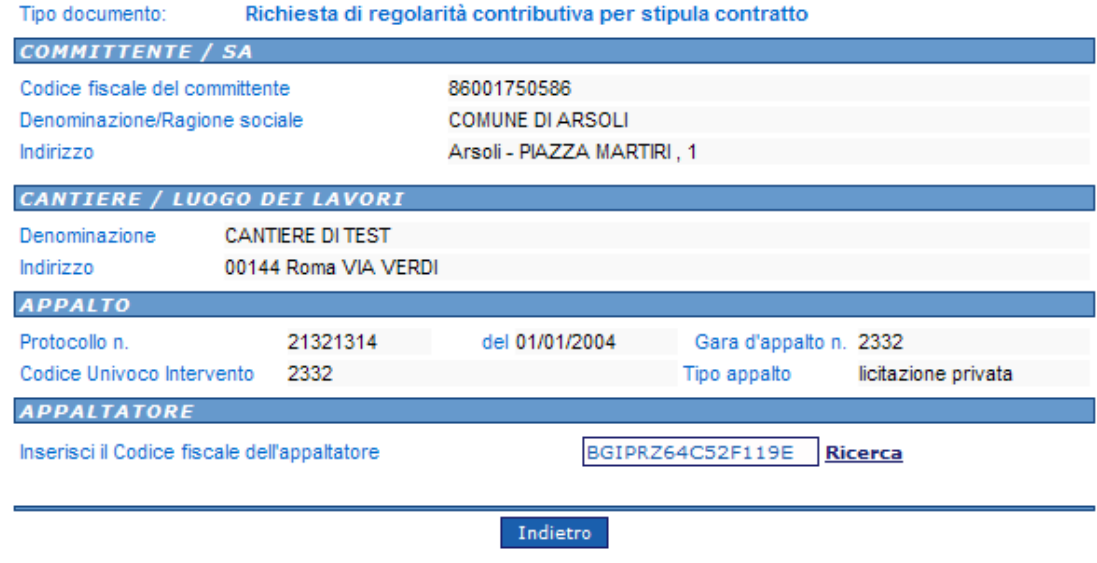

#### **Figura 22 Appaltatore**

## **Appaltatore presente in archivio**

Se l'appaltatore è già presente nell'archivio (fig. 25)

• Click sull'appaltatore di interesse

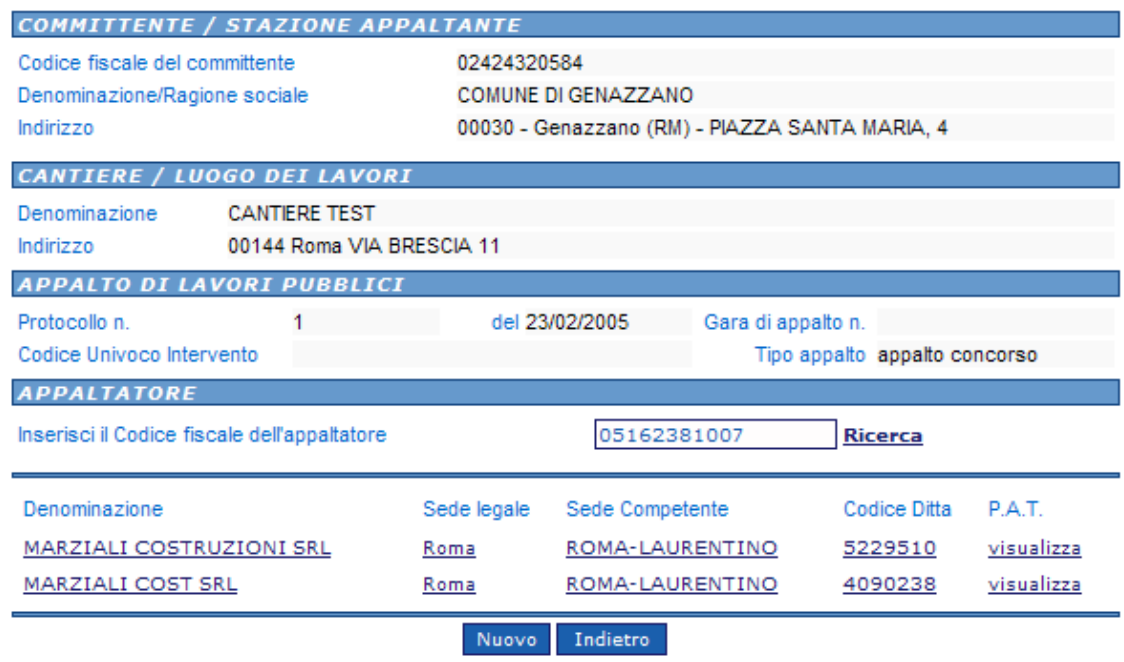

**Figura 23 Lista Appaltatore** 

**Documento: Manuale Stazione Appaltante Versione:** 01

**Data di stampa:** 15/02/2007

**Pagina** 21 di 51

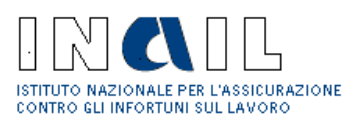

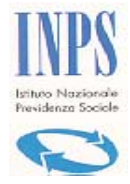

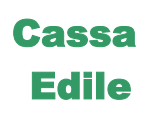

### **Appaltatore Nuovo**

Se è necessario inserire un nuovo appaltatore:

• Click su **Nuovo** (fig. 23)

Viene visualizzata la pagina per l'inserimento dei dati relativi all'appaltatore (fig. 24):

• Click su **Archivio INAIL**

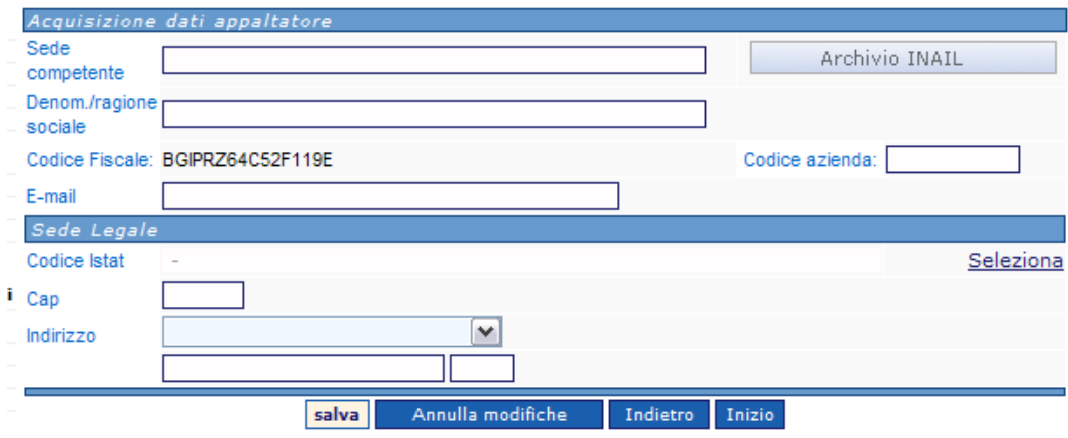

#### **Figura 24 Dati Appaltatore**

- Click su **codice ditta** di interesse (fig. 25)
- Click su **Seleziona** (fig. 26)
- Inserire i dati
- Selezionare il codice **Istat**
- Click su **Salva**
- Click su **OK** per conferma inserimento

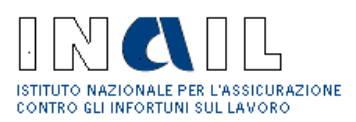

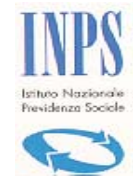

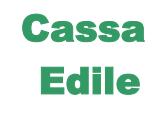

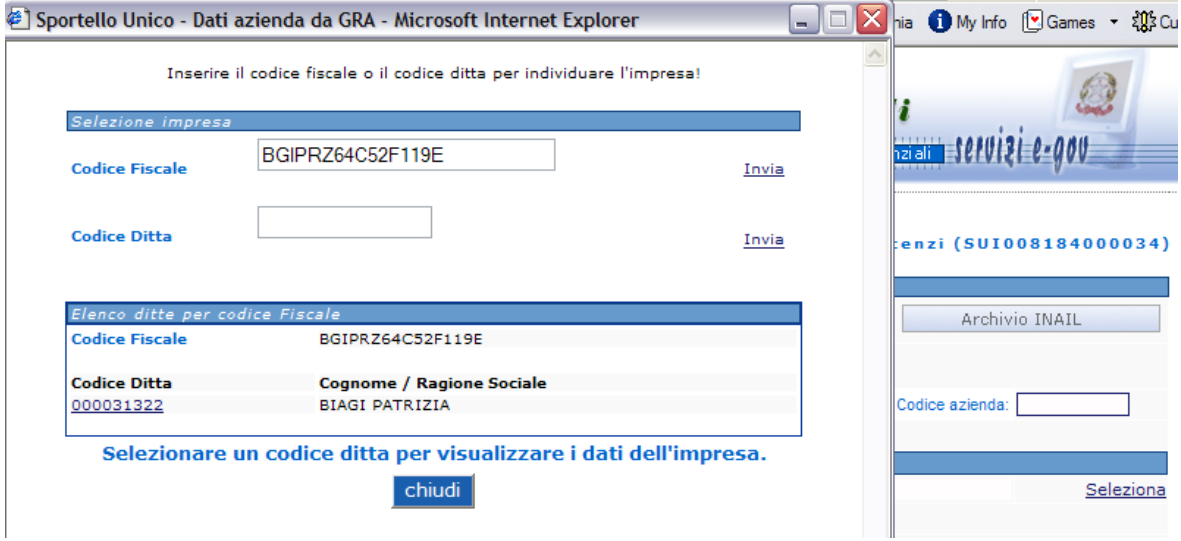

**Figura 25 Archivio INAIL** 

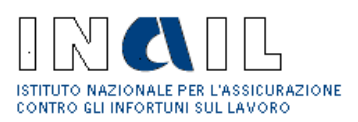

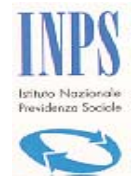

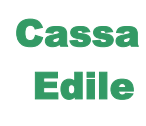

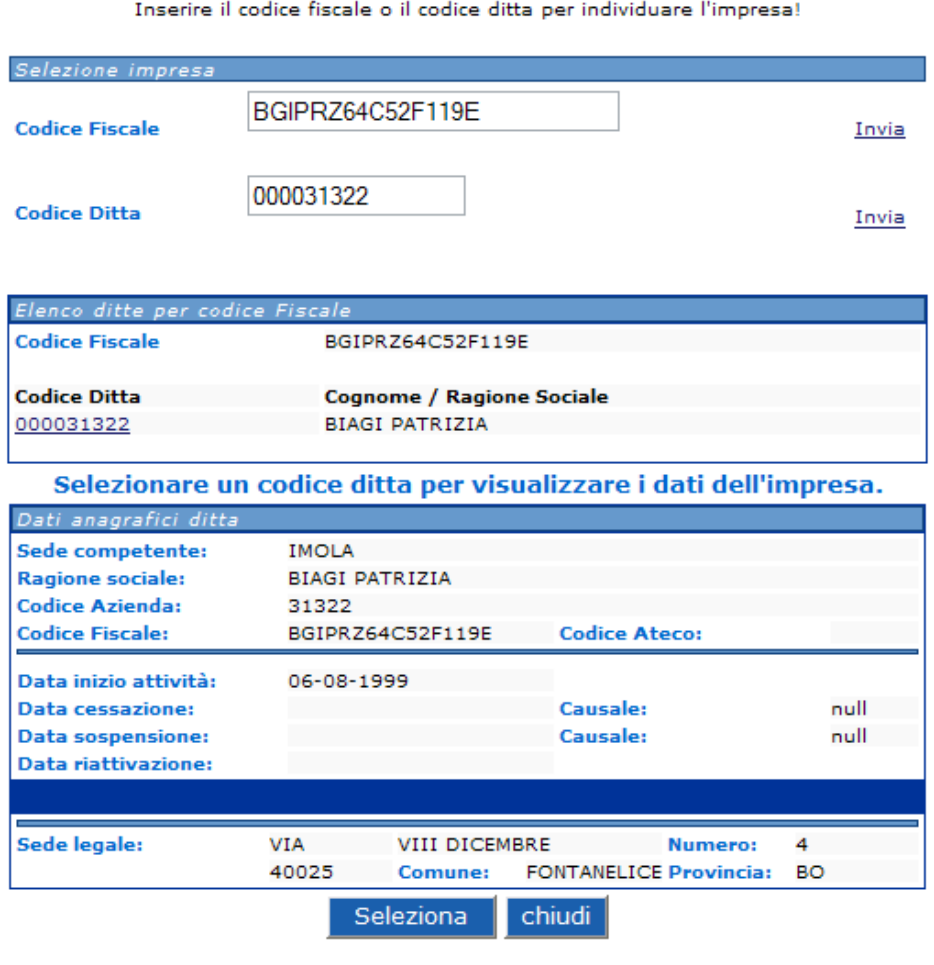

**Figura 26 Selezione ditta** 

Se la specifica dei lavori oggetto del certificato è di **Appalto,** proseguire al punto 3.2.1.6, se invece è di **SubAppalto** preseguire al punto 3.2.1.5.

## 3.2.1.5 SubAppaltatore

Nel caso in cui, in fase di creazione della richiesta sia stato selezionato **Subappalto** (in specifica dei lavori oggetto del certificato) si deve procedere alla compilazione dei dati relativi all'impresa sub appaltatrice:

- Inserire il codice fiscale (fig. 27)
- click su Ricerca

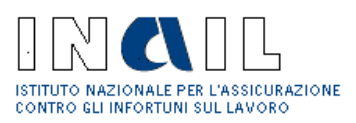

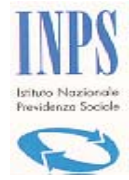

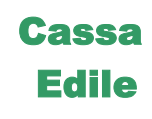

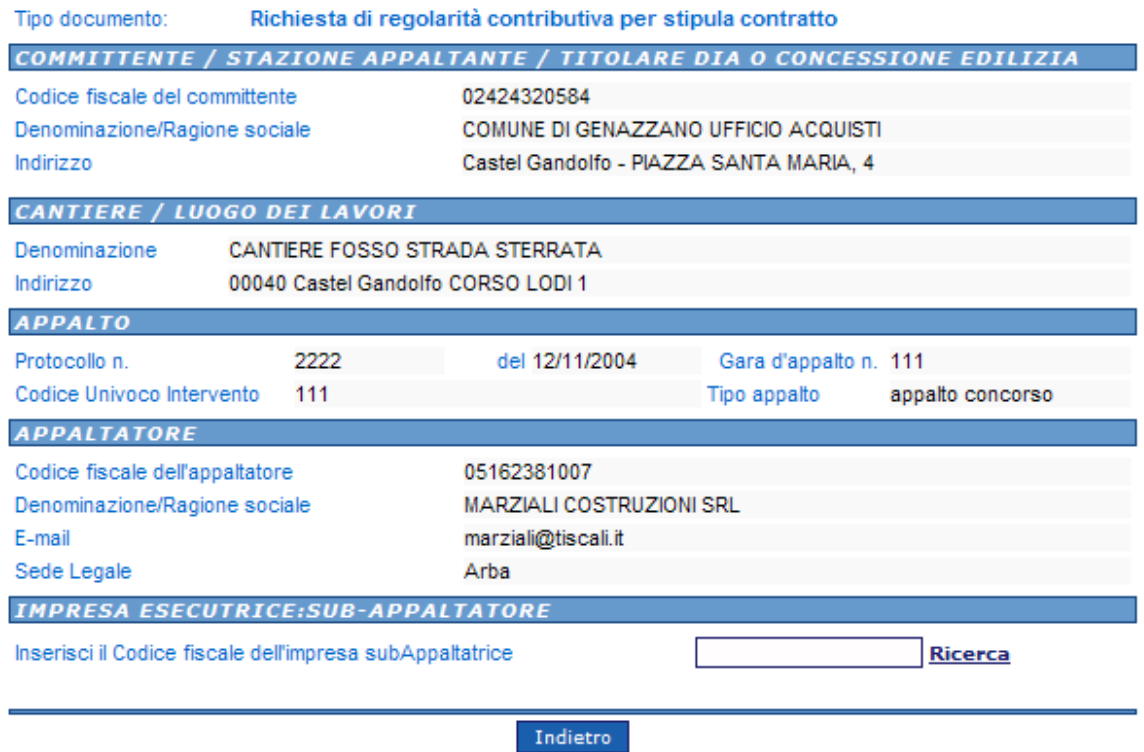

#### **Figura 27 Impresa SubAppaltatrice**

## **Sub Appaltatore presente in archivio**

Se il sub appaltatore è già presente nell'archivio (fig. 28)

• Click sul sub appaltatore di interesse

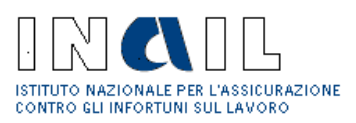

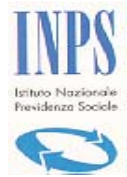

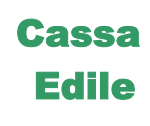

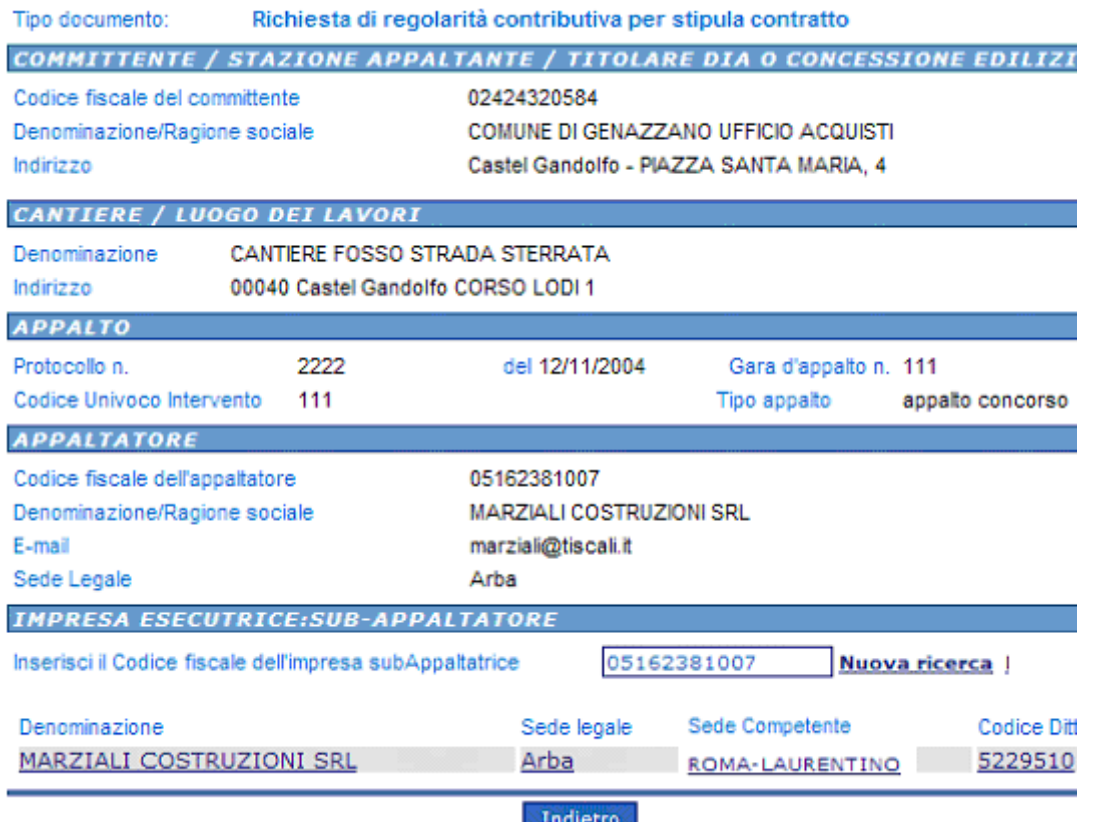

#### **Figura 28 Sub appaltatore esistente in archivio**

## **Sub Appaltatore Nuovo**

Se è necessario inserire un nuovo appaltatore:

• Click su **Nuova** 

Viene visualizzata la pagina per l'inserimento dei dati relativi al sub appaltatore (fig. 29)

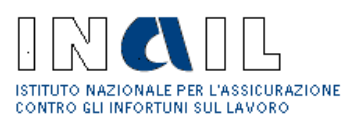

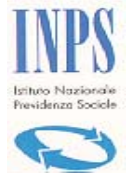

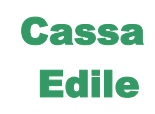

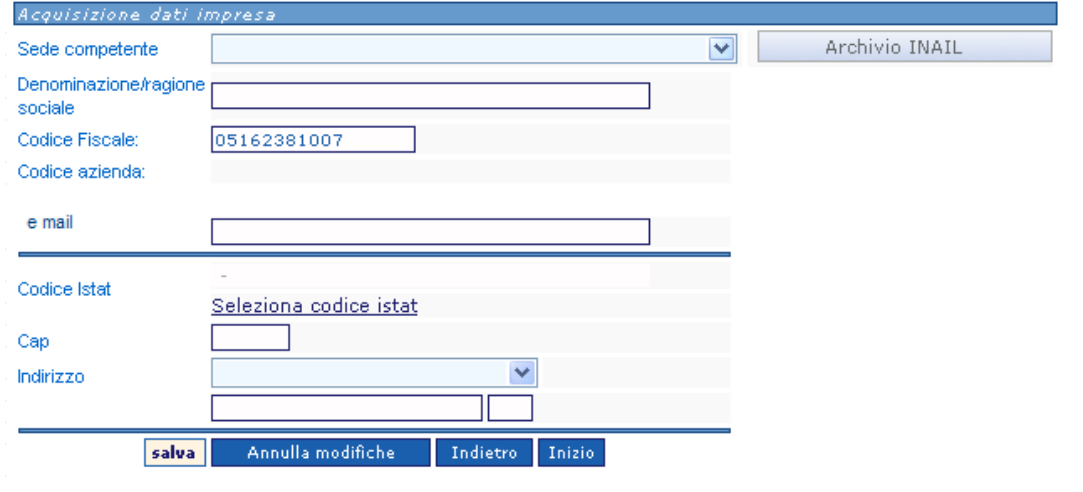

#### **Figura 29 Nuovo SubAppaltatore**

 $\blacksquare$ 

• Click su **Archivio INAIL** (fig. 29)

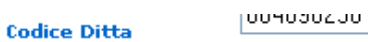

Invia

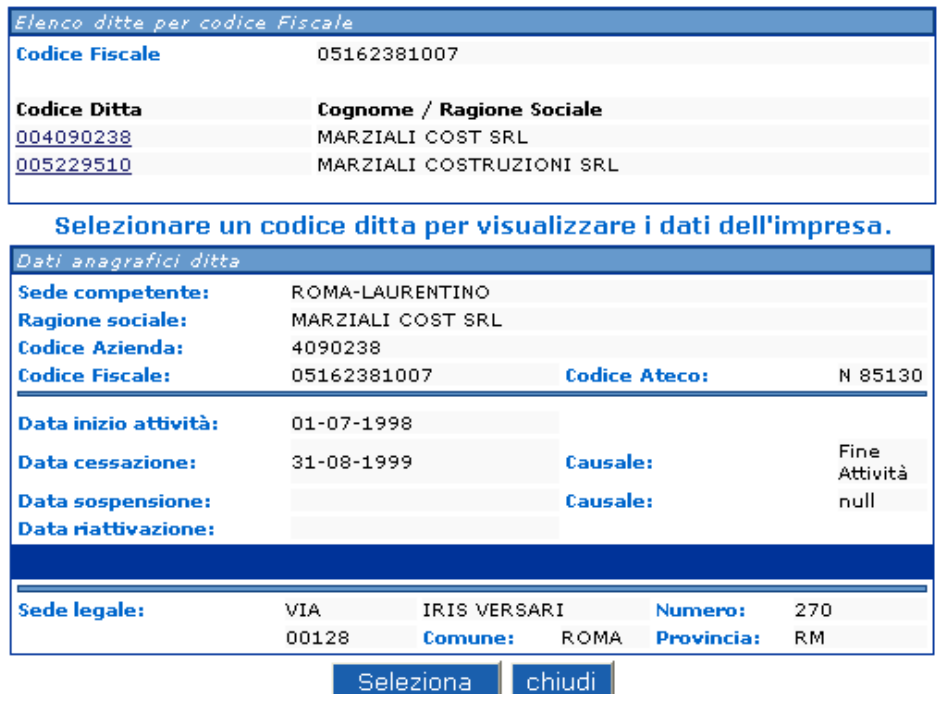

**Figura 30 Codice Ditta** 

**Documento: Manuale Stazione Appaltante Versione:** 01

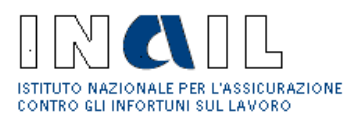

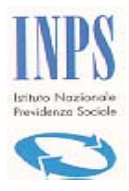

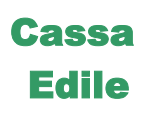

- Click sul **Codice ditta** di interesse (fig. 30)
- Click su **Seleziona**
- Inserire i dati (fig. 29)
- Selezionare il codice **Istat**
- Click su **Salva**

## 3.2.1.6 Creazione Pratica

A questo punto della compilazione l'Operatore può procedere con la **Creazione della nuova pratica** (fig. 31)**:**

- Click su **Continua** (fig. 31)
- Click su **OK** per conferma di creazione di una **Nuova Pratica**

Oppure, nel caso in cui in archivio siano già presenti i dati dell'Impresa esecutrice, relativi ad una richiesta per lo stesso appalto, l'Operatore può procedere con la duplicazione di tali dati mediante:

- Click su **Duplica** (fig. 30)
- Click su **OK** per conferma creazione di nuova pratica

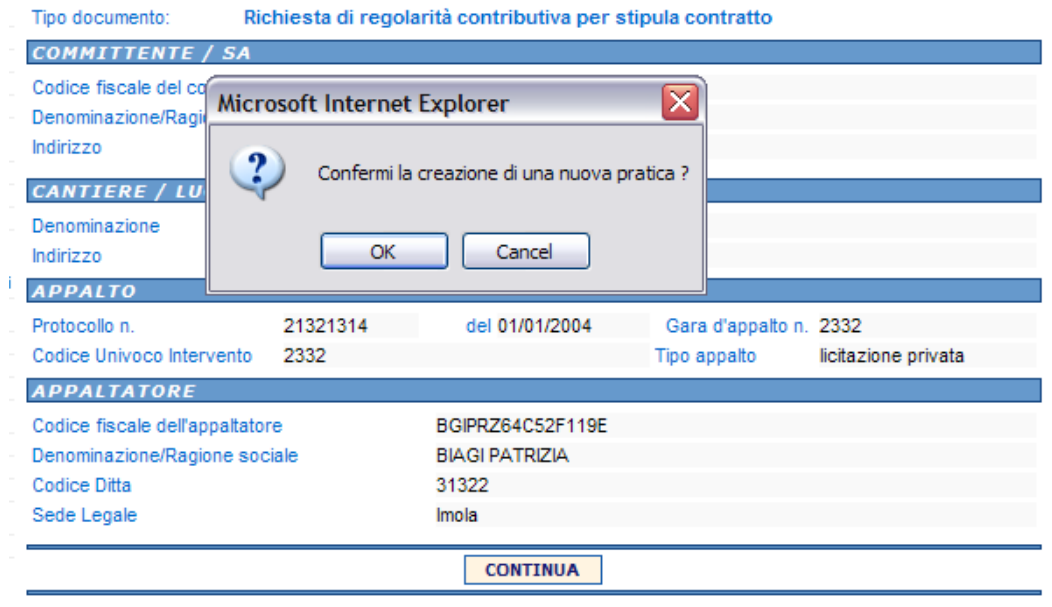

**Figura 31 creazione nuova pratica** 

**Documento: Manuale Stazione Appaltante Versione:** 01

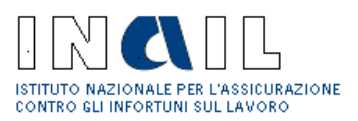

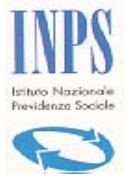

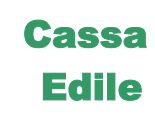

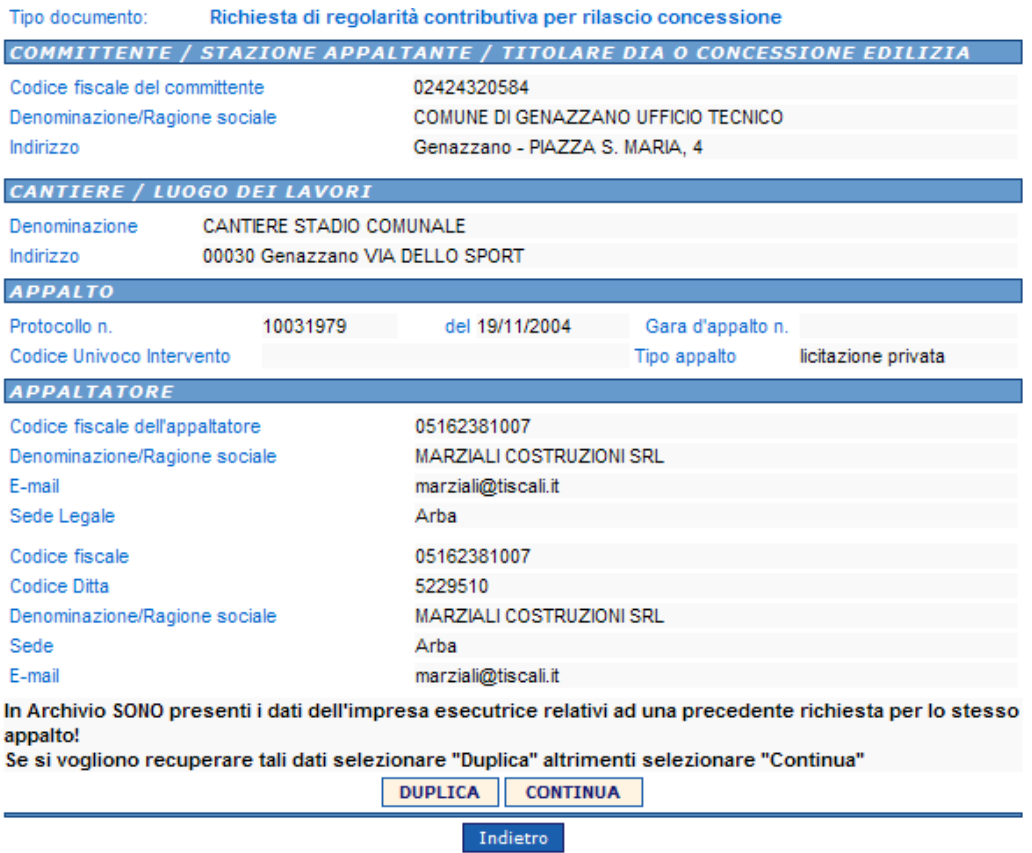

**Figura 32 Creazione nuova pratica** 

Viene visualizzato il **Modulo Unificato** (Quadro A e B) e l'Operatore può proseguire con la compilazione del Quadro B come descritto al punto 3.2.2.

Oppure, se vuole completare la compilazione della richiesta in un secondo momento, l'Operatore la ritroverà poi nella Lista delle incomplete e procederà come descritto al punto 3.1.2

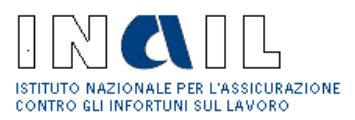

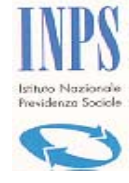

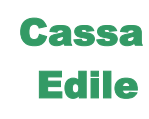

## **3.2.2 Quadro B**

A seguito della compilazione del Quadro A e creazione della nuova pratica, l'Operatore può proseguire con la compilazione del Quadro B (fig. 35):

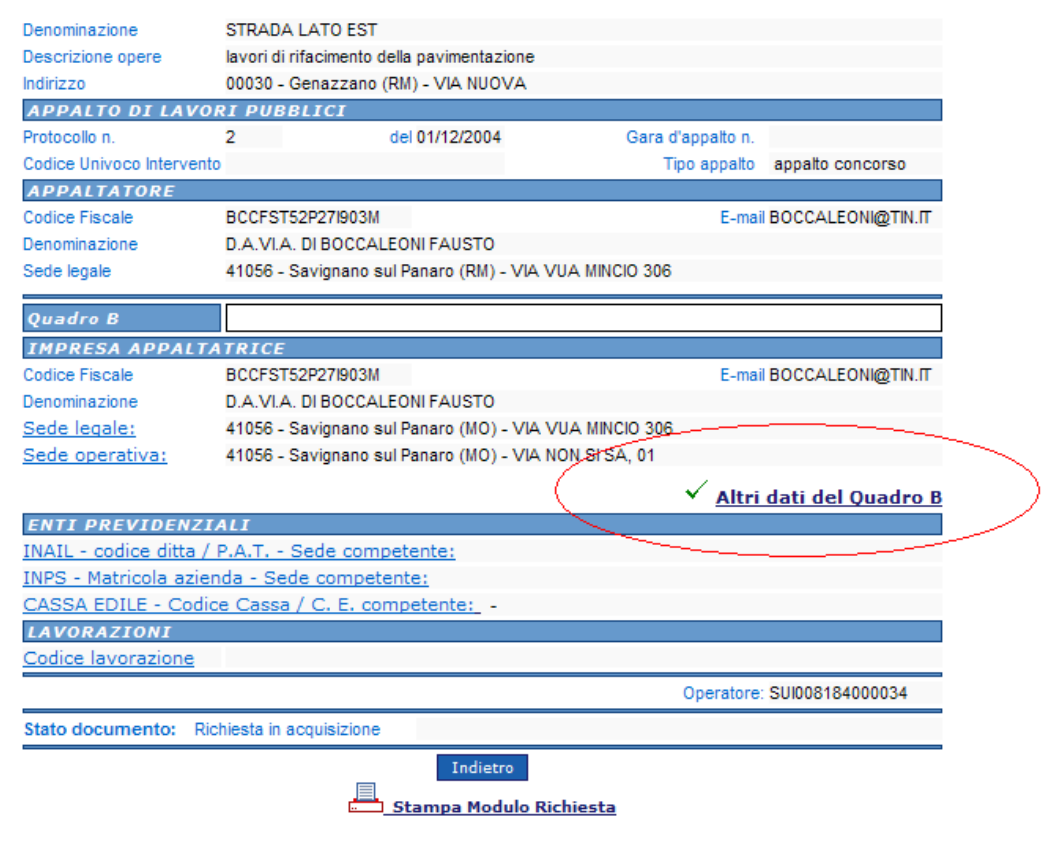

**Figura 33 Quadro B** 

## 3.2.2.1 Impresa appaltatrice

Per completare l'inserimento dei dati relativi all'Impresa appaltatrice:

#### **Sede legale**

• Click su Sede Legale

Vengono visualizzati i dati della sede legale dell'Impresa (fig. 34)

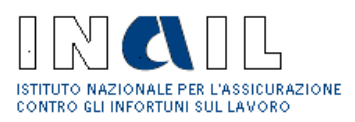

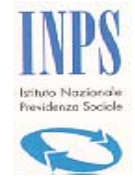

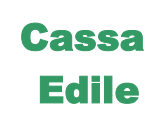

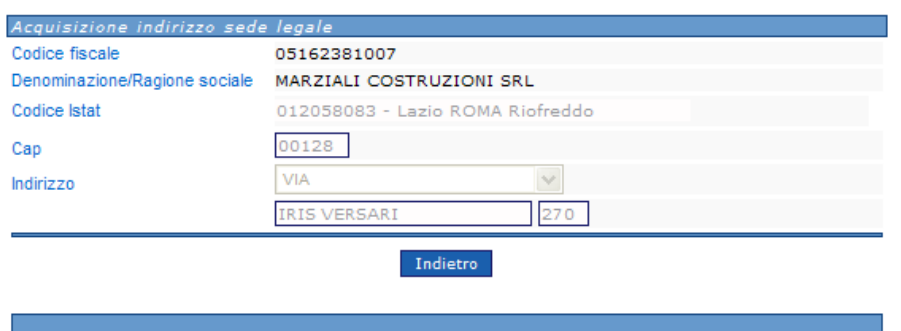

#### **Figura 34 Sede legale Impresa**

#### **Sede Operativa**

- Click su Sede Operativa (fig. 33)
- Inserire i dati (fig. 35)
- Click su Seleziona codice Istat
- Click su **Salva**
- Click su **OK** per conferma inserimento

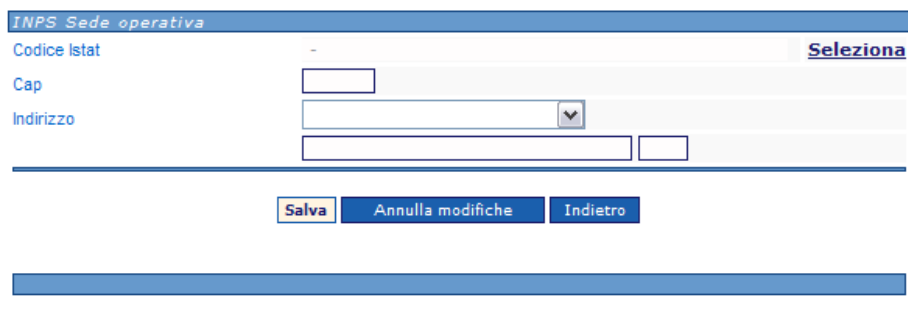

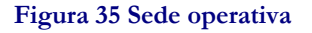

#### **Altri dati Impresa**

Per inserire gli ulteriori dati relativi all'Impresa e non visualizzati sulla pagina del Modulo Unificato (per migliore leggibilità della pagina stessa) procedere:

- Click su *Altri dati Quadro B* (fig. 33)
- Inserire i dati richiesti (fig. 36)

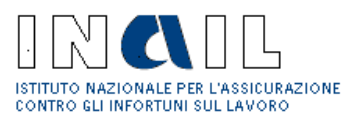

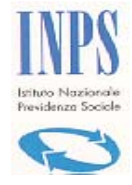

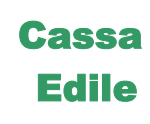

- Click su **Salva**
- Click su **OK** per conferma inserimento

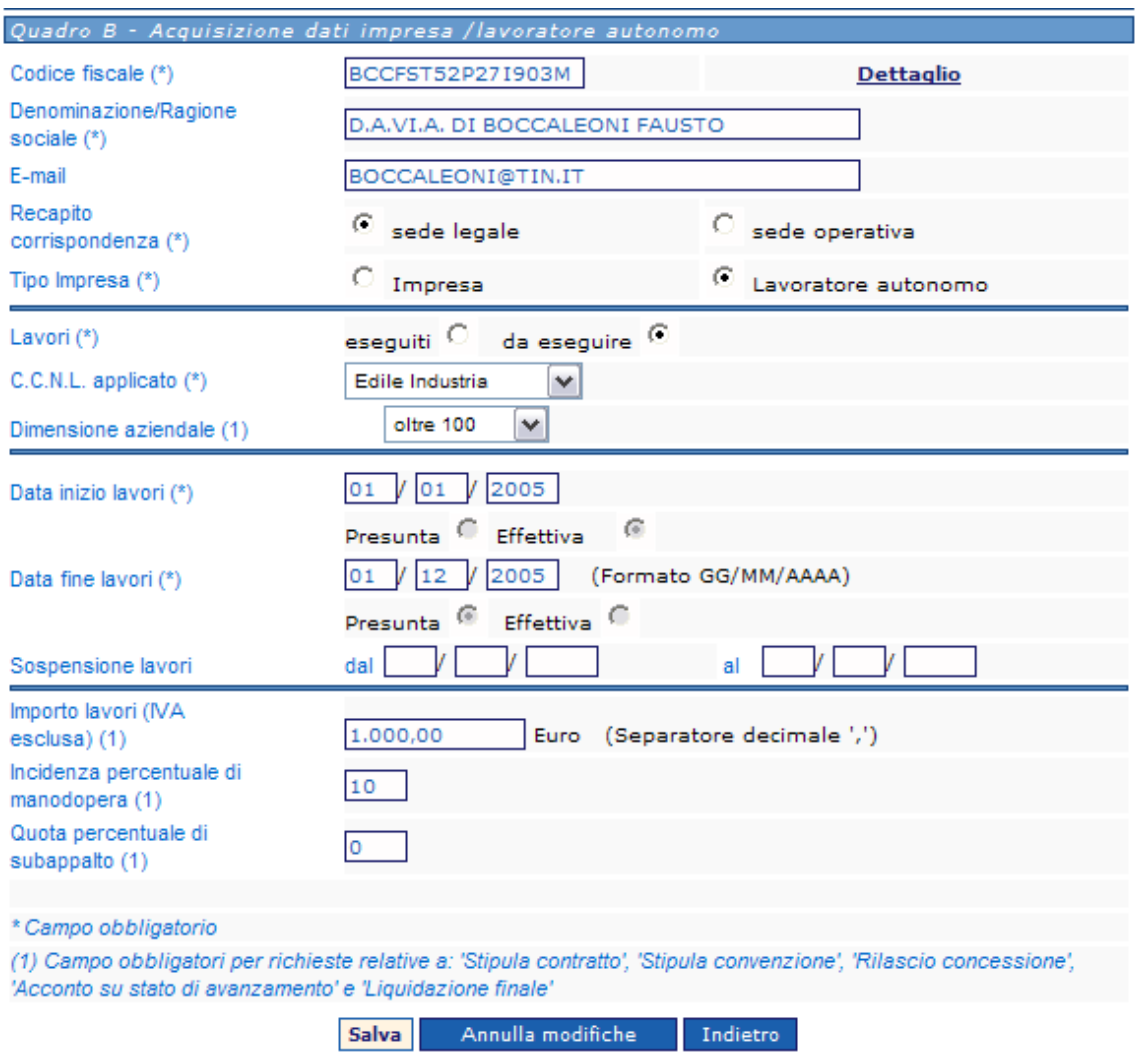

**Figura 36 Altri dati Impresa** 

Nota: a compilazione effettuata degli **Altri Dati Quadro B** viene inserito il simbolo (fig. 33) che indica all'operatore, nel caso in cui ritornasse sulla compilazione della pratica in un secondo momento, che questa sezione è già stata compilata.

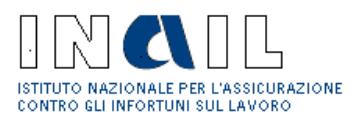

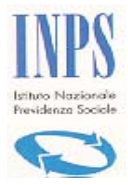

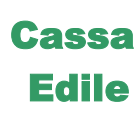

## 3.2.2.2 Enti Previdenziali

## **INAIL**

- Click su  $\text{INAIL}$  codice ditta /PAT Sede competente (fig. 33)
- Selezionare la PAT (fig. 37)
- Click su **Salva**

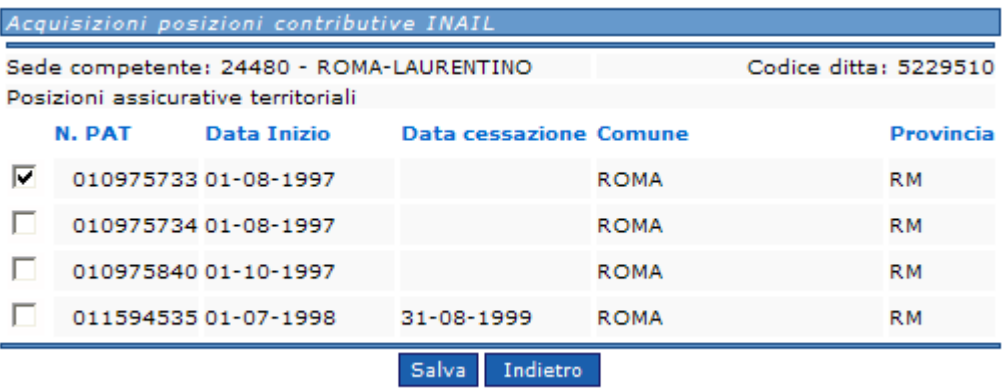

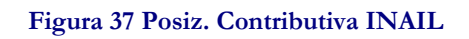

## **INPS**

- Click su INPS matricola Stazione Appaltante / PCI Sede competente (fig. 33)
- Click sul tasto **Nuova Competenza**

Viene visualizzata la pagina per l'inserimento della matricola Stazione Appaltante, nel caso in cui ad Altri Dati Quadro B sia stato selezionato tipo impresa: Impresa (fig. 38)

Viene visualizzata la pagina per l'inserimento della posizione assicurativa, nel caso in cui ad Altri Dati Quadro B sia stato selezionato tipo impresa: Lavoratore autonomo (fig. 38)

- Inserire i dati e selezionare la sede INPS
- Click su **Salva**

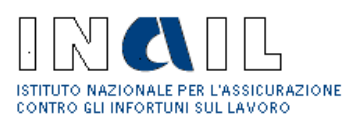

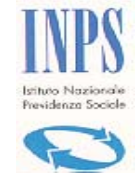

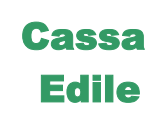

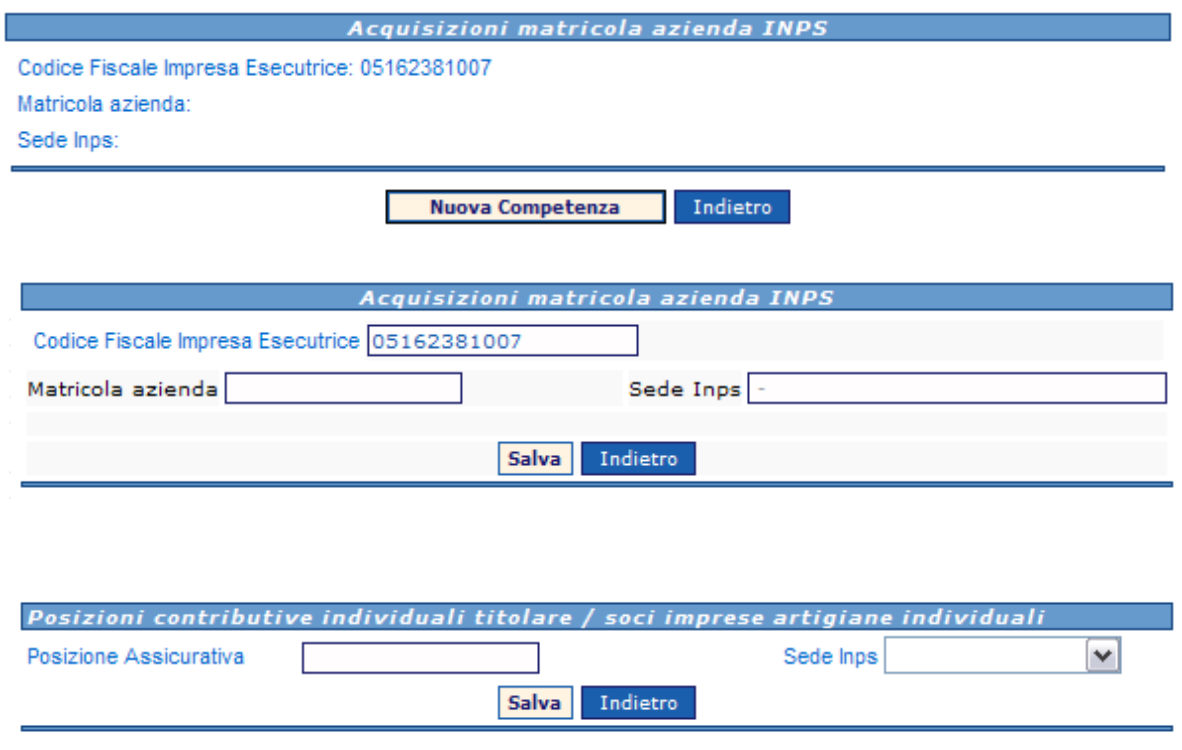

#### **Figura 38 Matricola Stazione Appaltante INPS/PCI**

#### **CASSA EDILE**

- Click su CASSA EDILE Codice Cassa / Denominazione: CE Competente (fig. 33)
- Inserire il Codice impresa (fig. 39)
- Click su **Ricerca in Archivio** e selezionare la CE
- Click su **Salva**

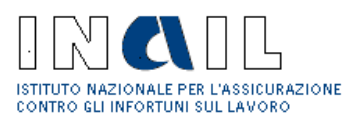

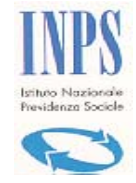

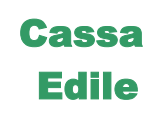

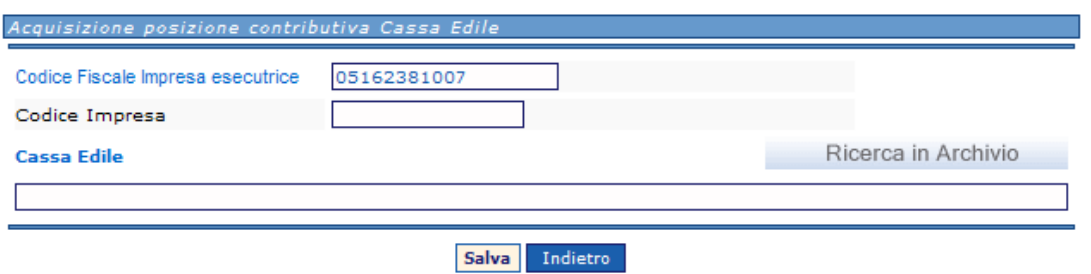

**Figura 39 Acquisizione posiz. contributiva CE** 

## 3.2.2.3 Lavorazioni

• Click su Codice Lavorazione (fig. 33)

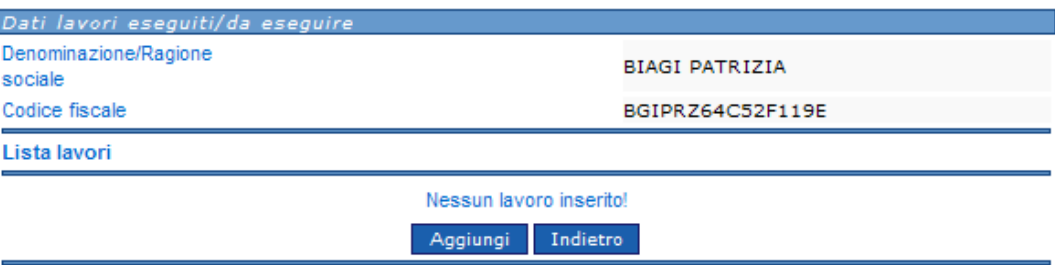

#### **Figura 40 Lavorazioni**

- Click su **Aggiungi** (fig. 40)
- Selezionare il **Lavoro** (fig. 41)
- Click su Invia
- Click su **Aggiungi** per inserire un'altra lavorazione (fig. 41)

A inserimento lavorazioni completato:

• Click su **Indietro** (fig. 40)

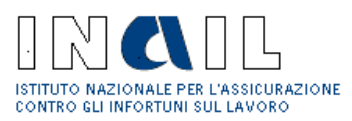

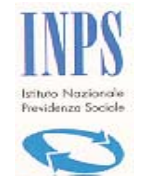

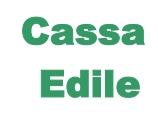

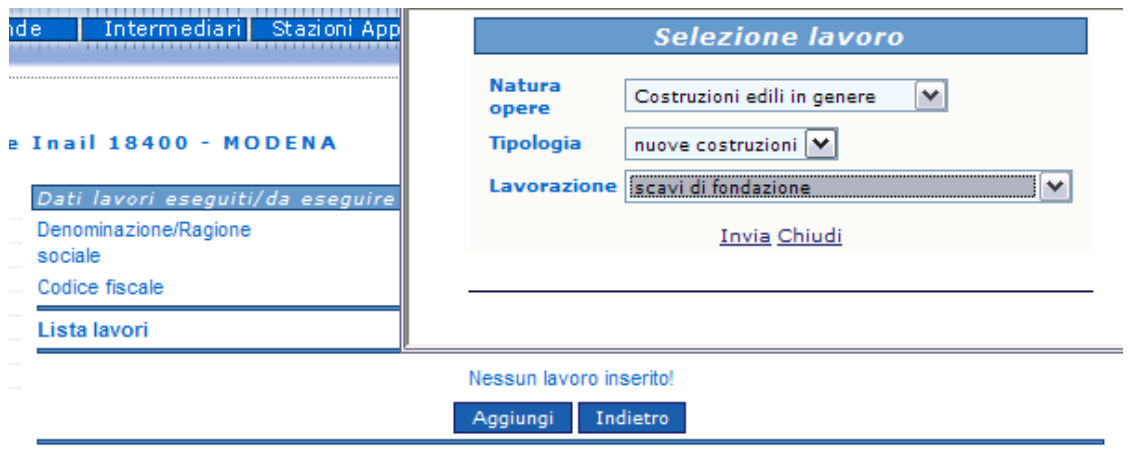

#### **Figura 41 Selezione lavoro**

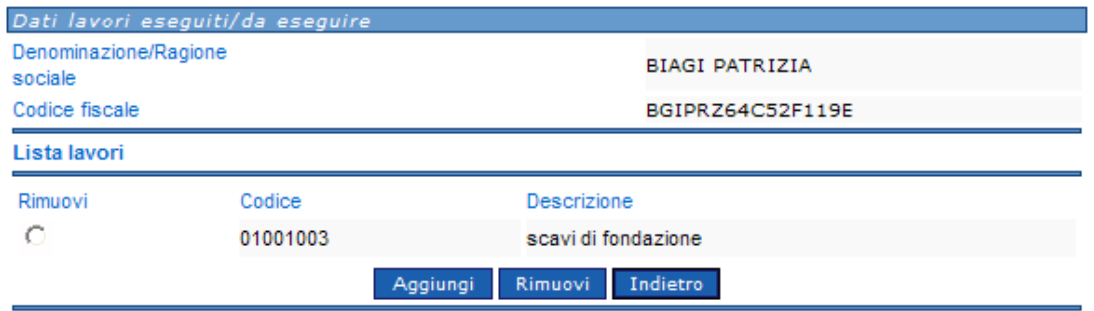

#### **Figura 42 Lista lavori**

A compilazione completata del Quadro A e B procedere con **l'Inoltro della richiesta** come descritto al punto 3.3.

## 3.2.2.4 Denuncia di Nuovo Lavoro

Nel caso in cui in fase di selezione della tipologia di richiesta venga scelto anche il DNL, la versione 3.5 della procedura non contempla più la compilazione del Questionario tecnico.

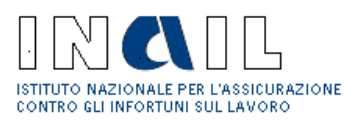

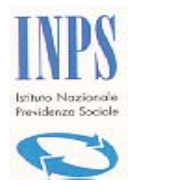

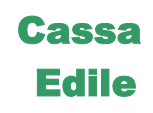

Tutte le eventuali richieste lavorate in precedenza all'entrata in vigore della nuova procedura verranno visualizzate complete anche dei Questionari Tecnici a suo tempo compilati

## **3.2.3 Quadro C**

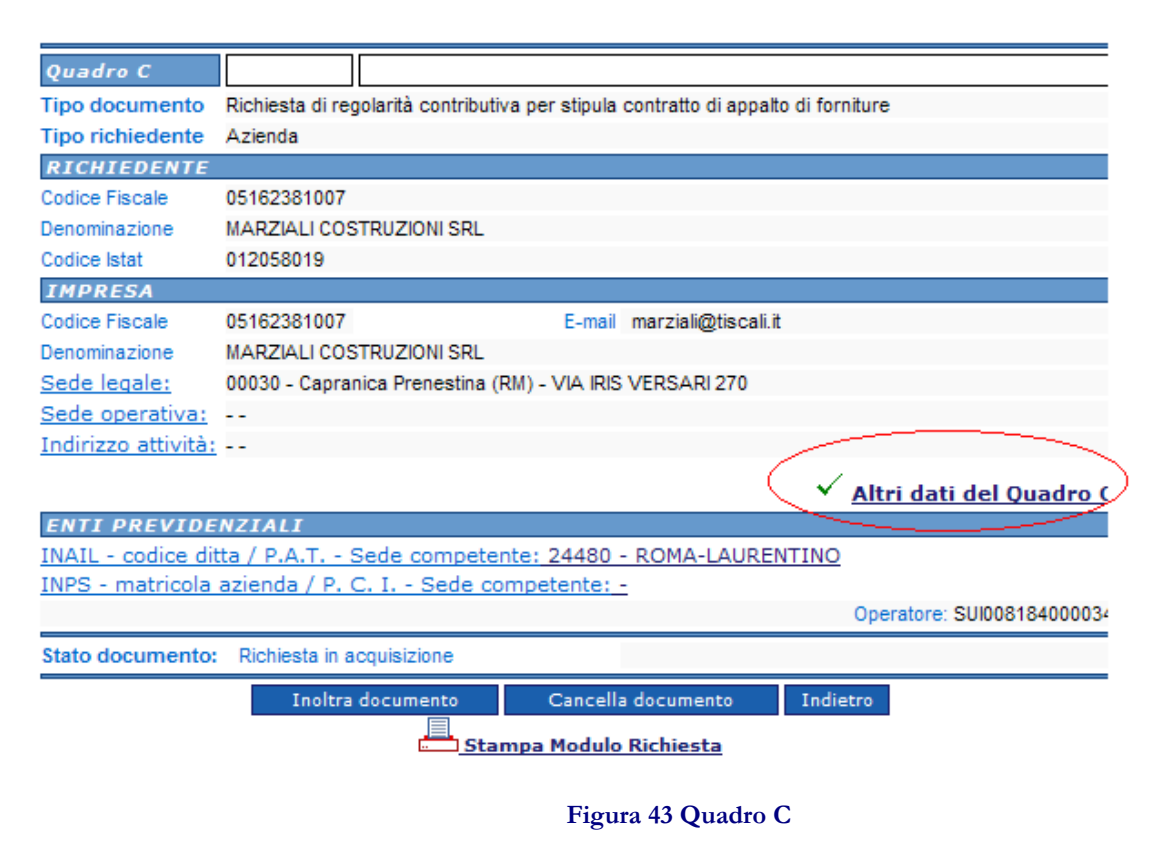

**Documento: Manuale Stazione Appaltante Versione:** 01

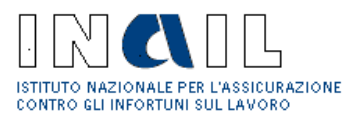

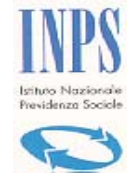

# Cassa Edile

## 3.2.3.1 Richiedente

Al click su **Continua** in fase di creazione di un Nuova pratica, per esempio di Appalti di servizi che comporta la compilazione del Quadro C, viene visualizzata la pagina in cui sono contenuti i dati relativi al Richiedente (la Stazione Appaltante stessa) e l'Impresa (fig. 44)

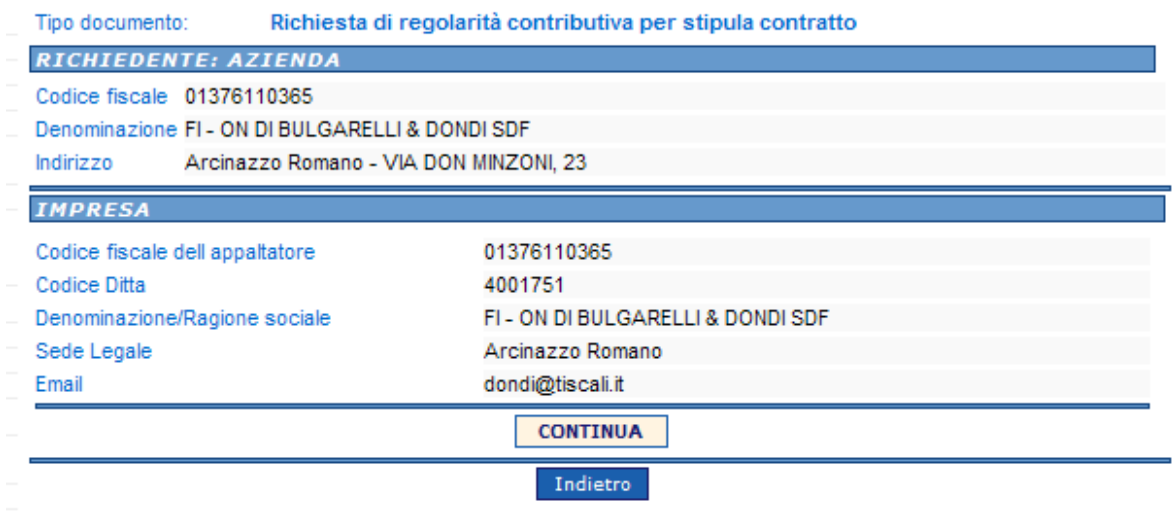

#### **Figura 44 Richiedente**

A questo punto della compilazione la Stazione Appaltante può procedere con la **Creazione della nuova pratica :** 

- Click su **Continua** (fig. 44)
- Click su **OK** per dare conferma di creazione di una **Nuova Pratica**

Viene visualizzato il **Modulo Unificato** Quadro C (fig. 45) e la Stazione Appaltante può proseguire con la compilazione come descritto al punto 3.2.3.2

Oppure, se vuole completare la compilazione della richiesta in un secondo momento, la ritroverà poi nella Lista delle incomplete e procederà come descritto al punto 3.1.2.

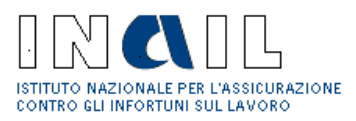

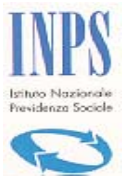

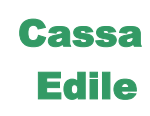

## 3.2.3.2 Impresa

#### **Sede legale**

- Click su Sede legale (fig. 46)
- Se necessario modificare i dati
- Click su **Salva**

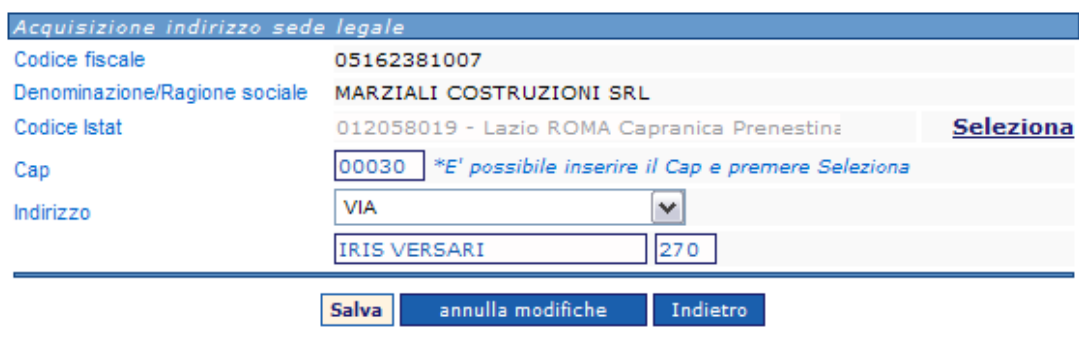

**Figura 45 Sede Legale** 

Vengono visualizzati i dati della sede legale dell'Impresa

#### **Sede operativa**

- Click su **Sede Operativa** (fig. 43)
- Inserire i dati (fig. 47)
- Click su Seleziona codice Istat

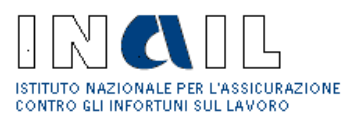

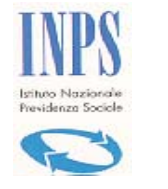

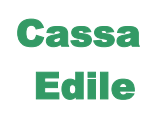

• Click su **Salva** 

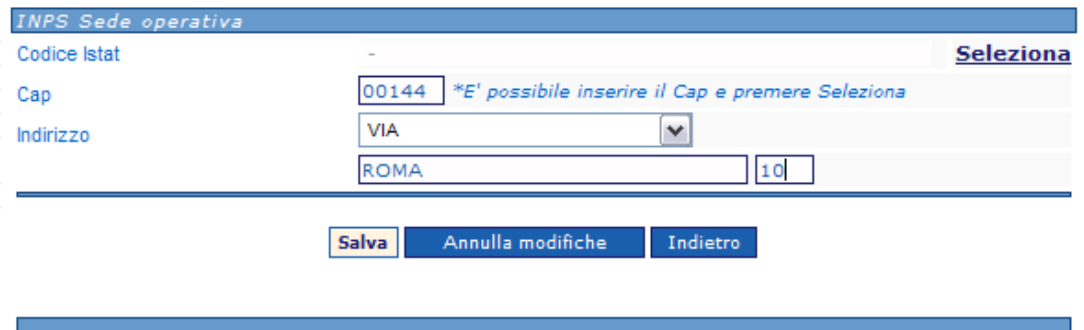

**Figura 46 Sede operativa** 

### **Indirizzo attività**

Viene visualizzato solo nel caso di lavoratore autonomo.

- Click su Indirizzo attività (fig. 43)
- Inserire i dati (fig. 48)
- Click su Seleziona codice Istat
- Click su **Salva**

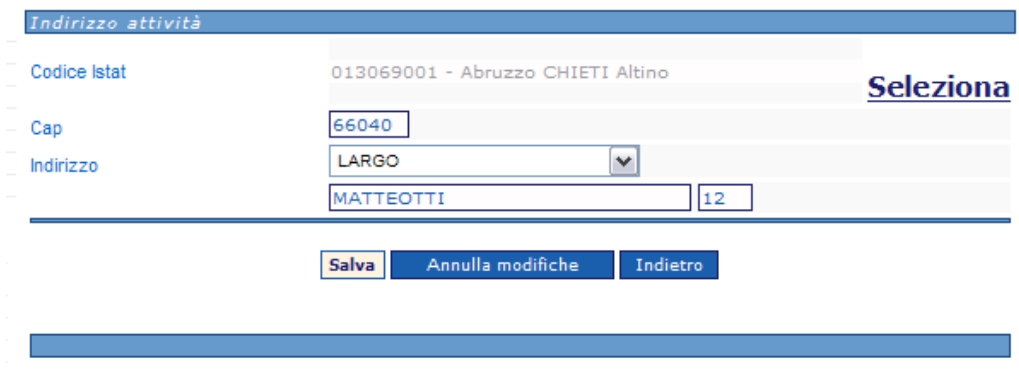

**Figura 47 Sede attività** 

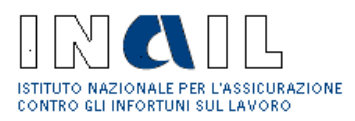

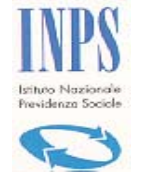

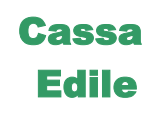

A questo punto della compilazione l'utente deve procedere con il completamento dell'inserimento dei dati dell'Impresa:

## **Altri dati Quadro C**

Per inserire gli ulteriori dati relativi all'Impresa e non visualizzati sulla pagina del Modulo Unificato (per migliore leggibilità della pagina stessa) procedere:

- Click su *Altri dati Quadro C* (fig. 43)
- Inserire i dati (fig. 48)
- Click su **Salva**

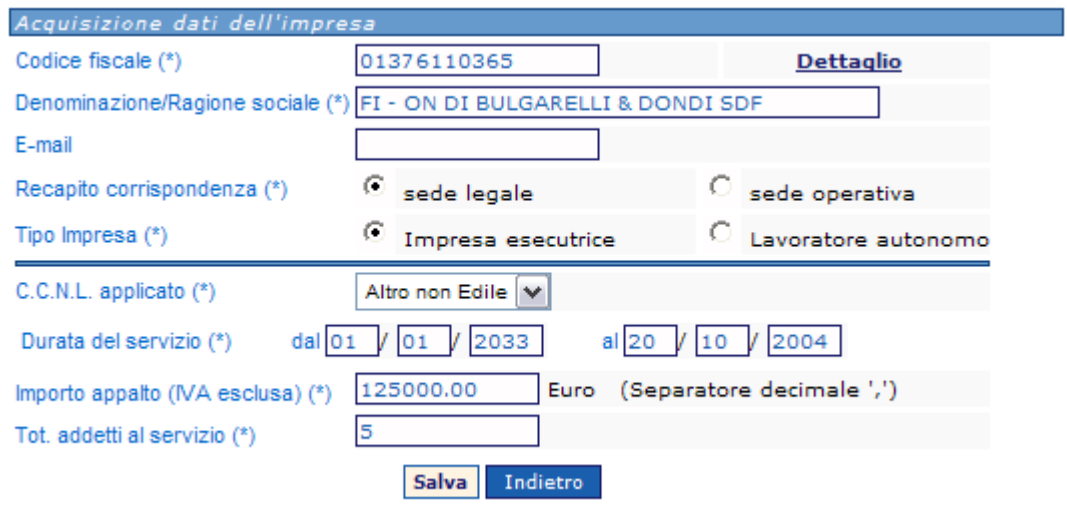

**Figura 48 Acquisizione dati Impresa** 

**Nota**: a compilazione effettuata degli **Altri Dati Quadro C** viene inserito il simbolo (fig. 43) che indica all'operatore, nel caso in cui ritornasse sulla compilazione della pratica in un secondo momento, che questa sezione è già stata compilata.

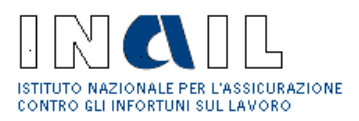

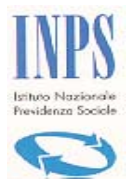

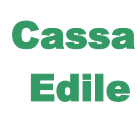

## 3.2.3.3 Enti Previdenziali

## **INAIL**

- Click su **INAIL** Codice ditta / PAT sede competente: (fig. 43)
- Selezionare la PAT(fig. 49)
- Click su **Salva**

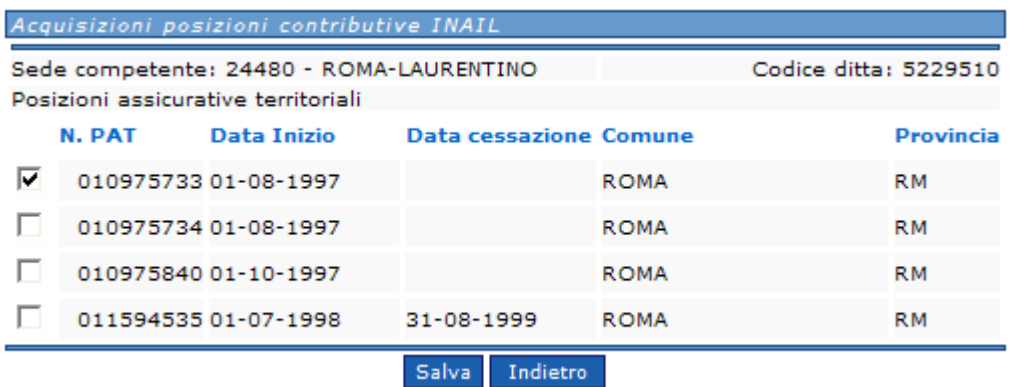

#### **Figura 49 Posizione contributiva INAIL**

**igura 50** 

## **INPS**

• Click su INPS – matricola Stazione Appaltante / PCI sede competente: (fig. 43)

Viene visualizzata la pagina per l'inserimento della matricola Stazione Appaltante, nel caso in cui ad Altri Dati Quadro C sia stato selezionato tipo impresa: Impresa (fig. 5o)

Viene visualizzata la pagina per l'inserimento della posizione assicurativa, nel caso in cui ad Altri Dati Quadro C sia stato selezionato tipo impresa: Lavoratore autonomo (fig. 50)

- Inserire i dati e selezionare la sede INPS
- Click su **Salva**

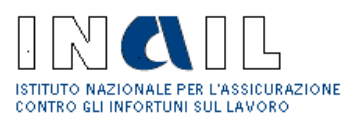

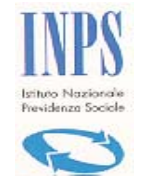

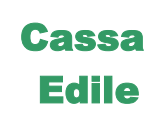

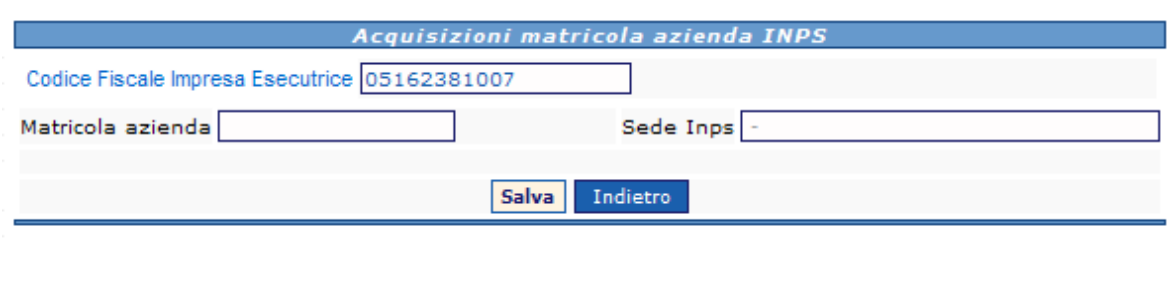

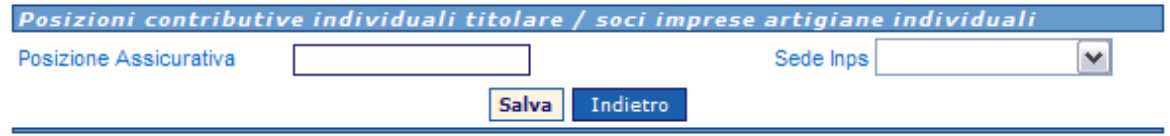

**Figura 51 Posizione contributiva INPS** 

### **CASSA EDILE**

- Click su CASSA EDILE Codice Cassa / Denominazione: CE Competente
- Inserire il Codice impresa
- Click su **Ricerca in Archivio** e selezionare la CE (fig. 1)
- Click su **Salva**

A compilazione completata del Quadro C procedere con **l'Inoltro della richiesta** (punto 3.3)

## **3.2.4 Recupero CIP**

Questa funzionalità permette di creare una nuova richiesta per Appalti di Lavori Pubblici a partire da un CIP esistente e quindi avere la richiesta precompilata in alcune sue parti (in particolare committente, appalto, cantiere, appaltatore)

- Scegliere il tipo richiesta (fig. 7)
- Check su recupero CIP
- Inserire il CIP

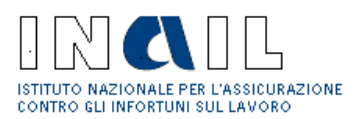

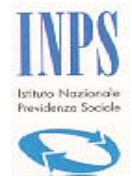

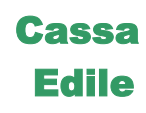

• Click sul tasto **continua**

Vengono visualizzati i dati relativi a committente/cantiere/appalto/appaltatore relativi al CIP inserito.

Per creare la nuova richiesta con tali dati:

- Click sul tasto **Duplica** (fig. sottoriportata)
- Confermare la creazione della nuova pratica
- Procedere con il completamento della compilazione della richiesta come descritto nei paragrafi precedenti.

#### Tipo documento: Denuncia di nuovo lavoro Richiesta di regolarità contributiva per stato di avanzamento alla data del 01 / 02 / 2007 COMMITTENTE / STAZIONE APPALTANTE Codice fiscale del committente 02569060540 Denominazione/Ragione sociale VALLE UMBRA SERVIZI S.P.A. Indirizzo 06049 - Spoleto (PG) - VIA DEI FILOSOFI, 87 **CANTIERE / LUOGO DEI LAVORI** LOTTO 2 ESERCIZIO RETI - DIPARTIMENTO DI SPOLETO - PARTE ATI DITTA IABONI Denominazione 06049 Spoleto LOCALITA' VARIE Indirizzo APPALTO DI LAVORI PUBBLICI Protocollo n. 8167 del 28/07/2005 Gara di appalto n. -Codice Univoco Intervento Tipo appalto asta pubblica **APPALTATORE** 02264160603 Codice fiscale dell'appaltatore Denominazione/Ragione sociale IABONI SCAVI S.R.L. E-mail Sede Legale 03029 - Veroli (FR) - VIA VALLE S. ANDREA, 218 In Archivio SONO presenti i dati riferiti al Committente/Appalto/Appaltatore relativi al CIP recuperato N. 20060099858763 Per proseguire selezionare "Duplica" **DUPLICA** Indietro

Nel caso in cui il CIP inserito non venga trovato oppure sia relativo ad una richiesta in cui il committente non è la SA che sta creando la nuova richiesta, il sistema visualizza un messaggio analogo a quello sotto riportato:

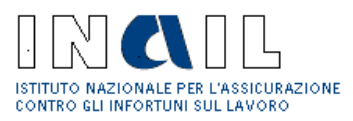

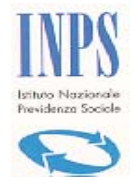

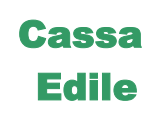

#### Il CIP immesso N.2006123132132132 non è stato trovato oppure non è compatibile con il richiedente.

Indietro

**NOTA:** La Stazione Appaltante può recuperare solo i CIP in cui essa è committente dello specifico Appalto

## *3.3 Inoltro richiesta*

A compilazione completata dei Quadri A e B oppure del Quadro C si può procedere con l'inoltro della pratica:

- Click su **Inoltra documento**
- Click su **Stampa CIP** (se si vuole stampare il CIP), oppure procede come al punto seguente
- Click su **Continua** (fig. 51)
- Click su **OK** per dare conferma

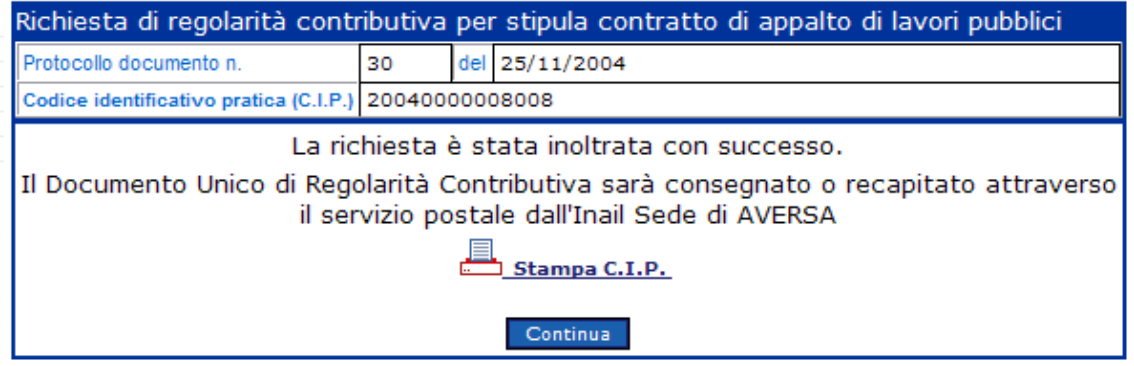

**Figura 52 Stampa CIP** 

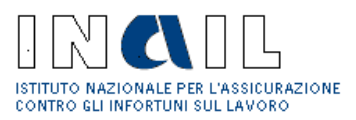

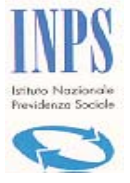

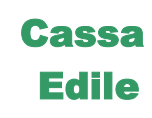

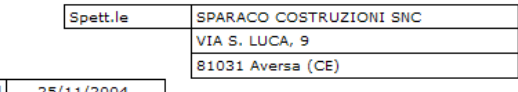

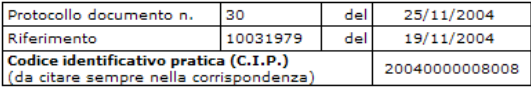

#### OGGETTO: Richiesta di regolarità contributiva per stipula contratto di appalto di lavori pubblici

A seguito della presentazione, in data 25/11/2004 della comunicazione di cui all'oggetto si attribuisce il c**odice**<br>**identificativo pratica**, sopra emarginato:

#### appaltatore

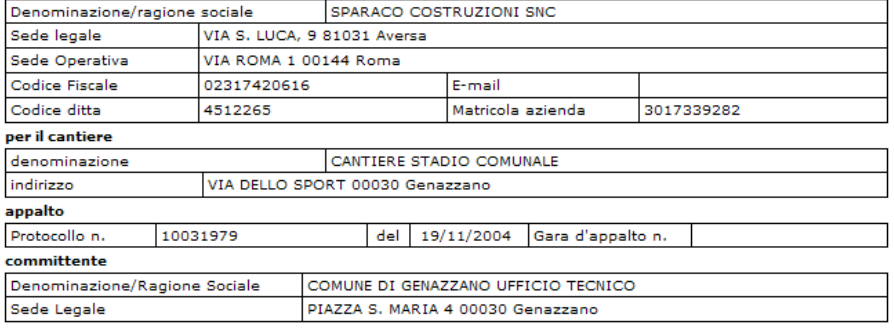

Il codice identificativo pratica (C.I.P.)dev'essere utilizzato nelle successive comunicazioni allo Sportello Unico

**MODENA** lì 25/11/2004

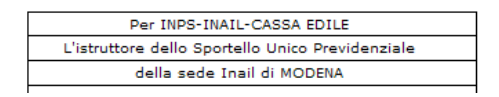

**Figura 53 Stampa del CIP** 

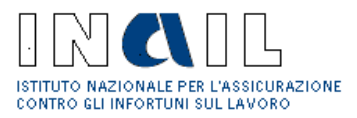

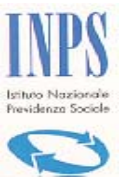

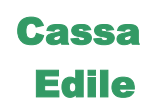

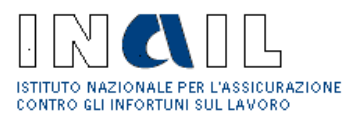

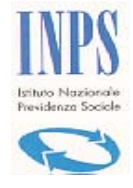

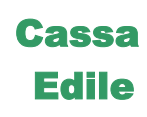

# **4 Gestione Utente**

## *4.1 Modifica*

Consente all'Utente Stazione Appaltante di modificare i dati anagrafici relativi alla propria utenza e, se necessario, inserire una nuova password :

- click su Gestione Utente $\rightarrow$  Modifica
- Completare e/o modificare i dati relativi all'Utente (fig. 54)
- Se occorre, digitare una nuova password
- Click **Salva**

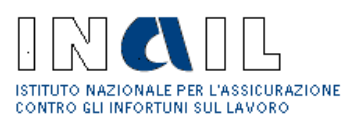

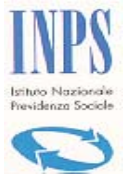

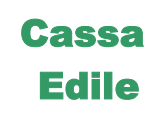

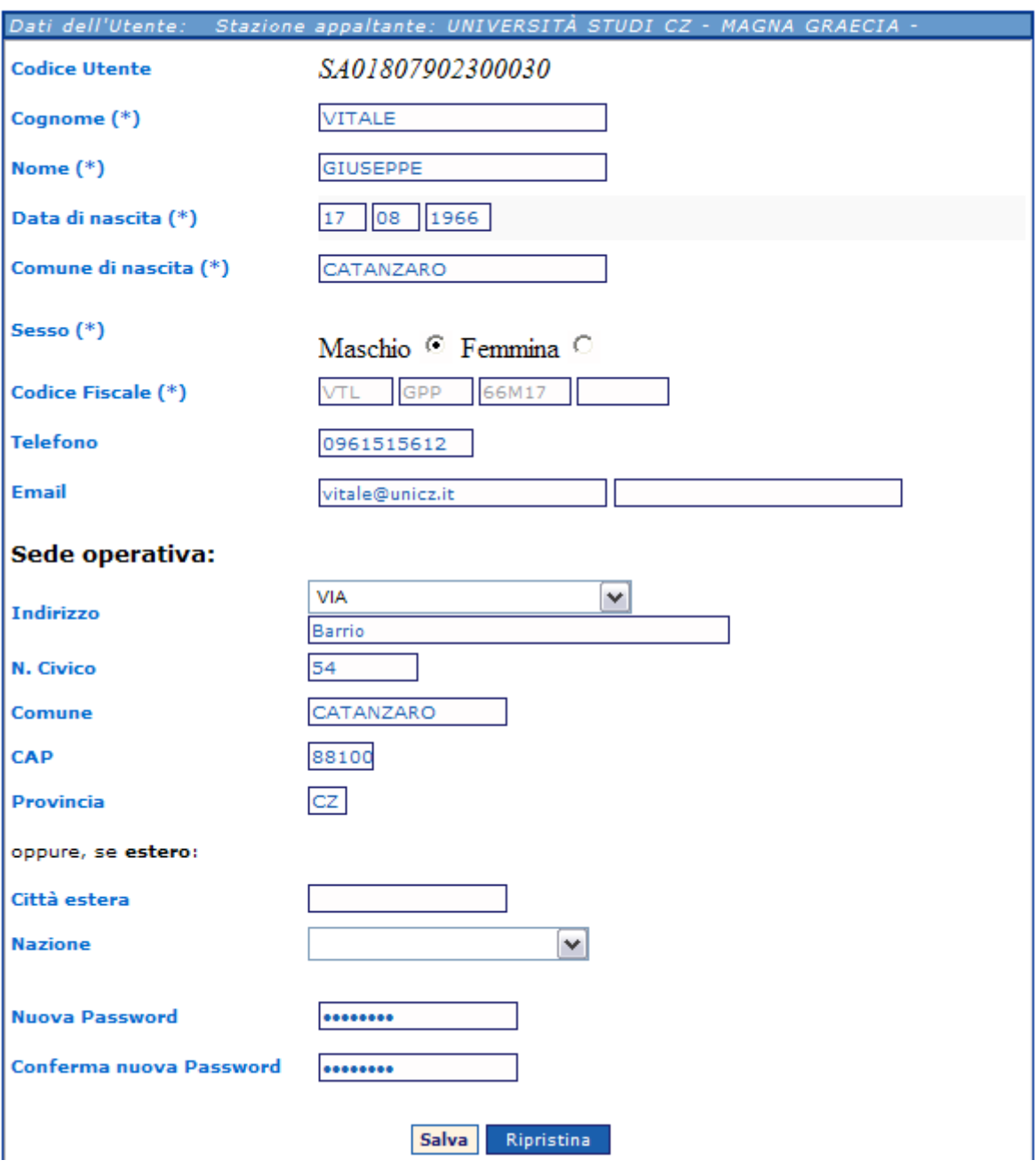

**Figura 54 Modifica Utente** 

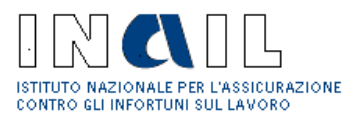

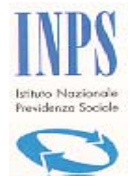

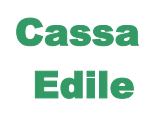

# **5 Stati della richiesta**

Sono di seguito elencati in tabella gli stati della richiesta e la relativa descrizione

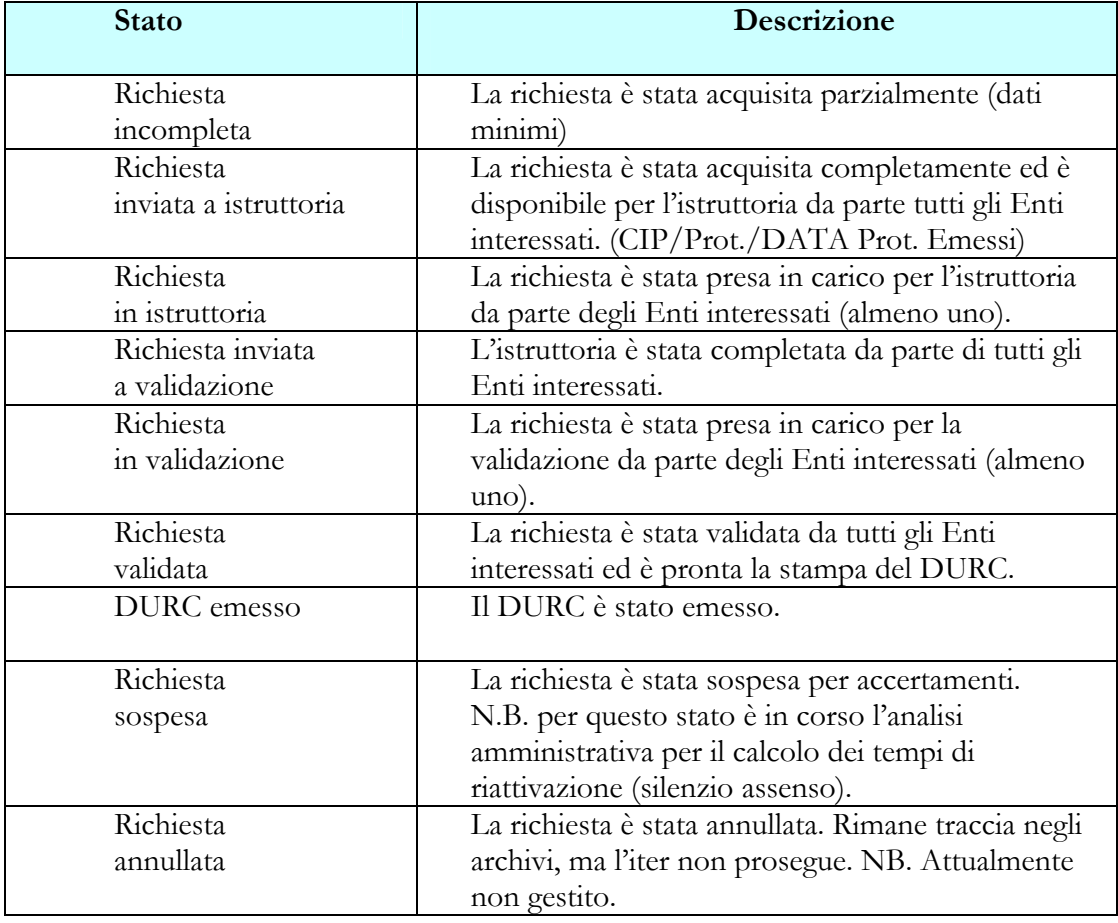

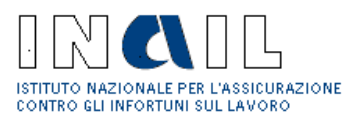

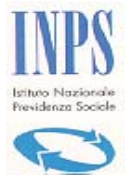

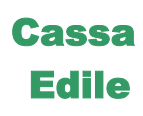

# **6 Acronimi**

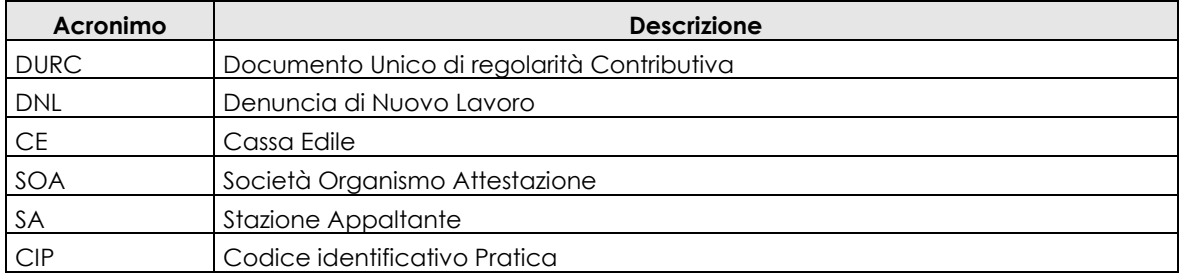